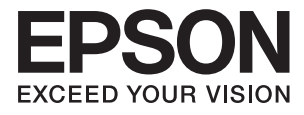

# **ES-50 Przewodnik użytkownika**

# <span id="page-1-0"></span>**Prawa autorskie**

Żadnej części tej publikacji nie można powielać, przechowywać w systemach wyszukiwania ani przesyłać w jakiejkolwiek formie lub w jakikolwiek sposób elektronicznie, mechanicznie, przez fotokopiowanie, nagrywanie lub inny sposób bez uprzedniej pisemnej zgody firmy Seiko Epson Corporation. Nie przewiduje się odpowiedzialności z tytułu naruszenia praw patentowych w związku z wykorzystaniem informacji zawartych w niniejszym dokumencie. Firma nie przyjmuje też odpowiedzialności za szkody wynikające z użycia informacji zawartych w niniejszym dokumencie. Informacje w tej publikacji są przeznaczone wyłącznie do użycia wraz z produktami firmy Epson. Firma Epson nie ponosi odpowiedzialności za użycie tych informacji względem innych produktów.

Firma Seiko Epson Corporation ani jej podmioty powiązane nie ponoszą odpowiedzialności wobec kupującego lub podmiotów trzecich z tytułu szkód, strat, kosztów lub wydatków poniesionych przez kupującego lub podmioty trzecie w wyniku wypadku, niewłaściwego użycia lub nadużycia tego produktu lub niezatwierdzonych modyfikacji, napraw lub zmian tego produktu lub (wykluczając Stany Zjednoczone) nieprzestrzegania instrukcji obsługi i konserwacji firmy Seiko Epson Corporation.

Firma Seiko Epson Corporation i jej podmioty powiązane nie ponoszą odpowiedzialności za jakiekolwiek szkody lub problemy wynikające z użycia wyposażenia opcjonalnego lub materiałów eksploatacyjnych innych niż te oznaczone jako oryginalne produkty firmy Epson lub produkty dopuszczone przez firmę Seiko Epson Corporation.

Firma Seiko Epson Corporation nie ponosi odpowiedzialności za jakiekolwiek szkody spowodowane zakłóceniami elektromagnetycznymi, które wynikają z użycia kabli interfejsu innych niż te oznaczone jako produkty dopuszczone przez firmę Seiko Epson Corporation.

© 2018 Seiko Epson Corporation

Zawartość tej instrukcji obsługi i dane techniczne tego produktu mogą zostać zmienione bez uprzedniego powiadomienia.

# <span id="page-2-0"></span>**Znaki towarowe**

- ❏ EPSON® jest zarejestrowanym znakiem towarowym, a EPSON EXCEED YOUR VISION lub EXCEED YOUR VISION są znakami towarowymi firmy Seiko Epson Corporation.
- ❏ Microsoft, Windows, and Windows Vista are either registered trademarks or trademarks of Microsoft Corporation in the United States and/or other countries.
- ❏ Apple, macOS, and OS X are trademarks of Apple Inc., registered in the U.S. and other countries.
- ❏ Adobe, Adobe Reader, and Acrobat are registered trademarks of Adobe Systems Incorporated.
- ❏ Intel® is a registered trademark of Intel Corporation.
- ❏ Informacje ogólne: inne nazwy produktów zostały użyte w niniejszej dokumentacji wyłącznie w celach identyfikacyjnych i mogą być znakami towarowymi odpowiednich właścicieli. Firma Epson nie rości sobie żadnych praw do tych znaków.

### *Spis treści*

### *[Prawa autorskie](#page-1-0)*

### *[Znaki towarowe](#page-2-0)*

### *[Informacje o tym podręczniku](#page-5-0)*

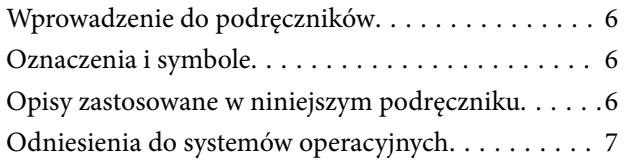

### *[Ważne instrukcje](#page-7-0)*

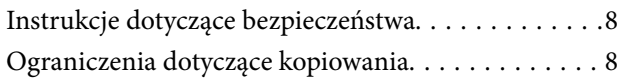

### *[Podstawowe informacje o skanerze](#page-9-0)*

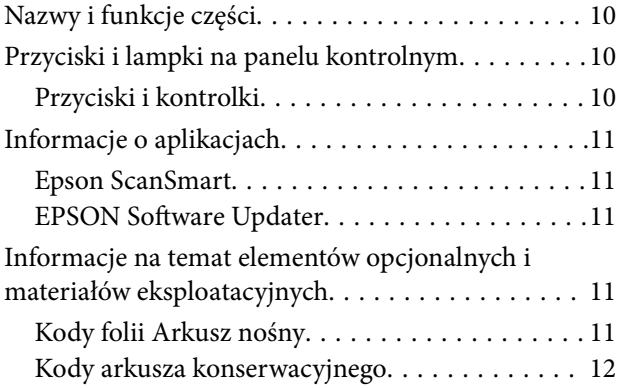

### *[Szczegóły dotyczące oryginałów i](#page-12-0)  [umieszczanie oryginałów](#page-12-0)*

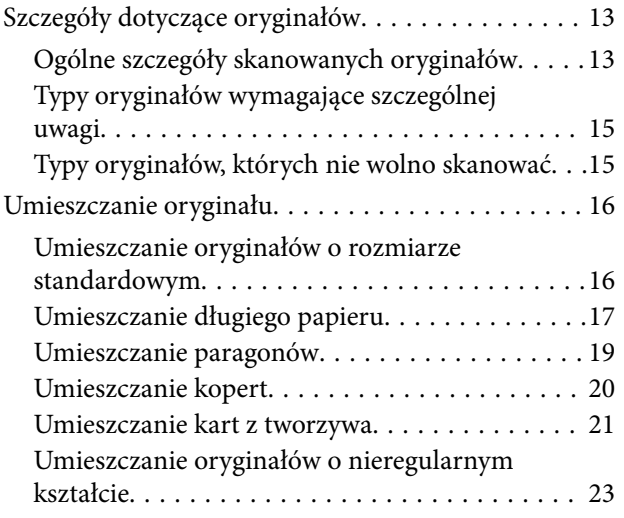

### *[Skanowanie podstawowe](#page-24-0)*

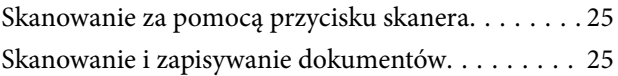

### *[Skanowanie zaawansowane](#page-29-0)*

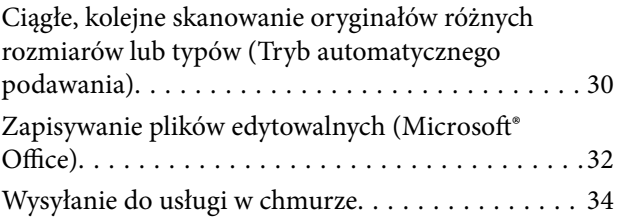

### *[Konserwacja](#page-38-0)*

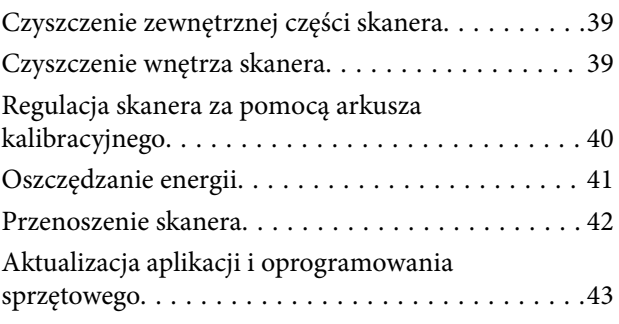

### *[Rozwiązywanie problemów](#page-43-0)*

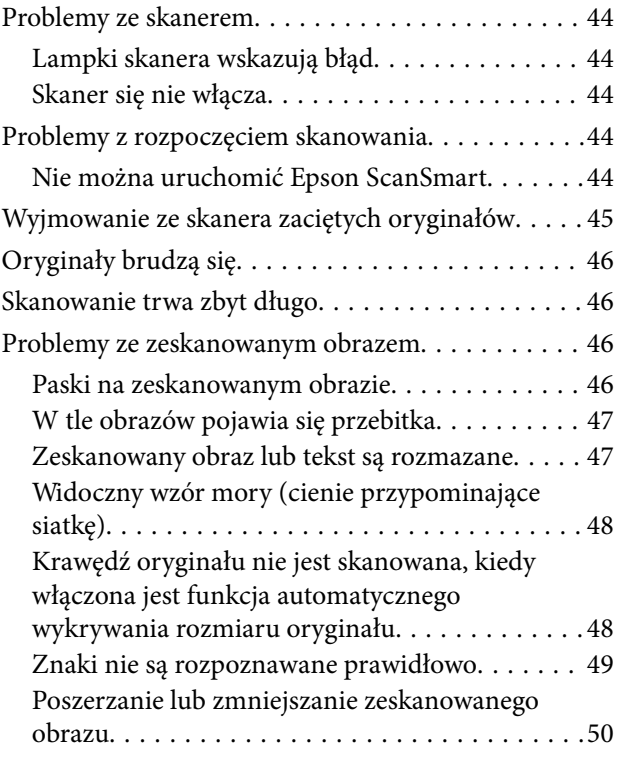

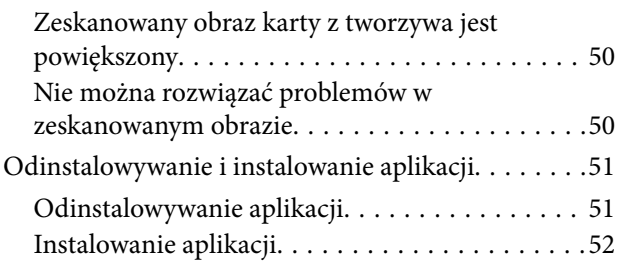

### *[Parametry techniczne](#page-53-0)*

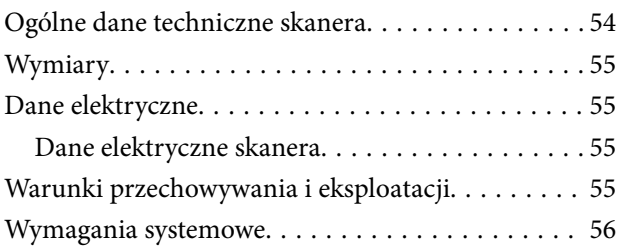

### *[Standardy i normy](#page-56-0)*

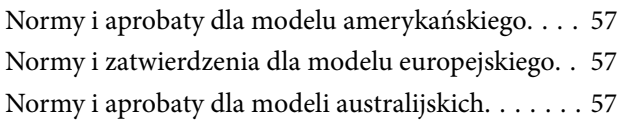

### *[Gdzie uzyskać pomoc](#page-57-0)*

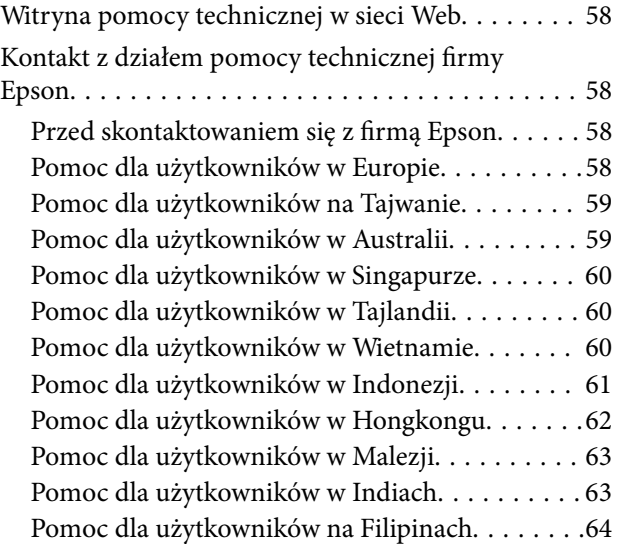

# <span id="page-5-0"></span>**Informacje o tym podręczniku**

## **Wprowadzenie do podręczników**

Najnowsze wersje poniższych podręczników są dostępne w witrynie pomocy technicznej firmy Epson.

<http://www.epson.eu/Support> (Europa)

<http://support.epson.net/> (poza Europą)

- ❏ Podręcznik konfiguracji i instalacji (podręcznik papierowy)
- Zawiera informacje o konfiguracji produktu i instalacji aplikacji.
- ❏ Przewodnik użytkownika (elektroniczny)

Zawiera instrukcje użytkowania produktu, konserwacji oraz rozwiązywania problemów.

Podobnie jak w powyższych instrukcjach, dodatkowe informacje można znaleźć w plikach pomocy różnych aplikacji Epson.

## **Oznaczenia i symbole**

!*Przestroga:*

Instrukcje, których należy dokładnie przestrzegać w celu uniknięcia obrażeń ciała.

### c *Ważne:*

Instrukcje, których należy przestrzegać w celu uniknięcia uszkodzenia sprzętu.

### *Uwaga:*

Znajdują się tu informacje dodatkowe i referencyjne.

### **Powiązane informacje**

 $\blacktriangleright$  Łącza do części powiązanych.

## **Opisy zastosowane w niniejszym podręczniku**

- ❏ Zdjęcia ekranów aplikacji pochodzą z Windows 10 lub Mac OS X v10.13.x. Treść wyświetlana na ekranach jest różna, zależnie od modelu i sytuacji.
- ❏ Ilustracje zamieszczone w podręczniku mają wyłącznie charakter poglądowy. Chociaż mogą się one różnić nieznacznie od rzeczywistego produktu, sposoby obsługi są identyczne.

## <span id="page-6-0"></span>**Odniesienia do systemów operacyjnych**

### **Windows**

W niniejszej instrukcji obsługi hasła takie jak "Windows 10", "Windows 8.1", "Windows 8", "Windows 7", "Windows Vista" oraz "Windows XP" odnoszą się do poniższych systemów operacyjnych. Ponadto "Windows" odnosi się do wszystkich wersji.

- ❏ System operacyjny Microsoft® Windows® 10
- ❏ System operacyjny Microsoft® Windows® 8.1
- ❏ System operacyjny Microsoft® Windows® 8
- ❏ System operacyjny Microsoft® Windows® 7
- ❏ System operacyjny Microsoft® Windows Vista®
- ❏ Dodatek Service Pack 3 do systemu operacyjnego Microsoft® Windows® XP
- ❏ Dodatek Service Pack 2 do systemu operacyjnego Microsoft® Windows® XP Professional x64 Edition

#### **Mac OS**

W tej instrukcji obsługi termin "Mac OS" odnosi się do systemów macOS High Sierra, macOS Sierra, OS X El Capitan, OS X Yosemite, OS X Mavericks, OS X Mountain Lion, Mac OS X v10.7.x i Mac OS X v10.6.8.

# <span id="page-7-0"></span>**Ważne instrukcje**

## **Instrukcje dotyczące bezpieczeństwa**

Zagwarantuje to jego bezpieczne użytkowanie. Zachować tę instrukcję obsługi do wykorzystania w przyszłości. Przestrzegać wszystkich ostrzeżeń i instrukcji umieszczonych na urządzeniu.

❏ Niektóre symbole widniejące na urządzeniu mają pomóc w jego bezpiecznym i właściwym użytkowaniu. Na wskazanej poniżej witrynie znajduje się objaśnienie symboli.

<http://support.epson.net/symbols>

- ❏ Umieścić urządzenie na płaskiej, stabilnej powierzchni, w każdą stronę szerszej niż podstawa urządzenia. Jeżeli urządzenie ustawiane jest przy ścianie, pozostawić 10 cm odstępu między nią a tyłem urządzenia.
- ❏ Urządzenie należy umieścić wystarczająco blisko komputera, aby można było bez trudu podłączyć kabel interfejsu. Produktu nie należy umieszczać ani przechowywać na zewnątrz pomieszczeń, w miejscach zabrudzonych, zakurzonych lub wilgotnych, w pobliżu źródeł ciepła lub w miejscach, które mogłyby być poddane działaniu wstrząsów, wibracji, wysokiej temperatury lub wilgotności, bezpośredniego światła słonecznego lub innego silnego światła albo gwałtownym zmianom temperatury lub wilgotności.
- ❏ Skanera nie należy obsługiwać mokrymi rękoma.
- ❏ Kabel USB należy umieścić tak, aby nie był narażony na przetarcia, przecięcia, strzępienie, zginanie i zaplątanie. Nie należy umieszczać żadnych przedmiotów na przewodzie ani umieszczać przewodu w taki sposób, aby był narażony na nadepnięcie lub przejechanie. Należy szczególnie zadbać o to, aby końcówka przewodu była prosta.
- ❏ Należy używać wyłącznie kabla USB dostarczonego z urządzeniem. Użycie innego kabla USB może spowodować pożar, porażenie prądem elektrycznym lub obrażenia ciała.
- ❏ Kabel USB jest przeznaczony do pracy z urządzeniem, z którym został dostarczony. Nie należy używać go w celu zasilania innych urządzeń elektrycznych, chyba że zostało to wyraźnie określone.
- ❏ Podczas podłączania skanera do komputera lub innego urządzenia za pomocą kabla należy sprawdzić, czy położenie złączy jest prawidłowe. Każde złącze ma tylko jedno prawidłowe położenie. Wkładanie złącza w nieprawidłowym kierunku może spowodować uszkodzenie obu urządzeń połączonych za pomocą kabla.
- ❏ Nigdy nie należy samodzielnie demontować, modyfikować ani podejmować prób naprawy urządzenia i jego wyposażenia opcjonalnego, z wyjątkiem czynności opisanych w przewodnikach dotyczących urządzenia.
- ❏ Nie należy wkładać żadnych przedmiotów do jakichkolwiek otworów, ponieważ mogą one dotknąć miejsc będących pod wysokim napięciem lub wywołać zwarcie elementów. Należy pamiętać o zagrożeniu porażeniem prądem elektrycznym.
- ❏ Odłączyć produkt i kabel USB oraz skontaktować się z wykwalifikowanym personelem serwisu w następujących sytuacjach: do produktu dostała się ciecz, produkt upadł lub jego obudowa została uszkodzona; produkt nie działa normalnie lub występują widoczne zmiany w działaniu. (W takich przypadkach nie używać elementów sterujących opisanych w instrukcji obsługi.)
- ❏ Jeżeli produkt nie będzie używany przez dłuższy czas, należy pamiętać, aby odłączyć kabel USB od komputera.

## **Ograniczenia dotyczące kopiowania**

Odpowiedzialne i zgodne z prawem korzystanie z tego urządzenia wiąże się z przestrzeganiem następujących ograniczeń.

Kopiowanie następujących elementów jest zabronione przez prawo:

- ❏ Banknoty, monety, rządowe papiery wartościowe, obligacje rządowe i obligacje komunalne
- ❏ Nieużywane znaczki pocztowe, pocztówki z nadrukowanymi znaczkami i inne oficjalne poświadczenia pocztowe, które umożliwiają wysłanie
- ❏ Rządowe znaczki opłat skarbowych i papiery wartościowe wydane zgodnie z procedurami prawnymi

Należy zachować ostrożność podczas skanowania następujących elementów:

- ❏ Prywatne papiery wartościowe (świadectwa udziałowe, weksle zbywalne, czeki itp.), bilety miesięczne, bilety ulgowe itp.
- ❏ Paszporty, prawa jazdy, zaświadczenia o sprawności technicznej pojazdów, winiety drogowe, talony żywnościowe, bilety itp.

#### *Uwaga:*

Kopiowanie tych elementów może być zakazane przez prawo.

Odpowiedzialne korzystanie z materiałów chronionych prawami autorskimi:

Urządzenia są wykorzystywane niezgodnie z przeznaczeniem w przypadku kopiowania materiałów chronionych prawami autorskimi. Jeśli te czynności nie są wykonywane na podstawie porady prawnej udzielonej przez kompetentnego prawnika, użytkownik jest odpowiedzialny i zobowiązany do uzyskania zgody właściciela praw autorskich przed skopiowaniem opublikowanych materiałów.

# <span id="page-9-0"></span>**Podstawowe informacje o skanerze**

## **Nazwy i funkcje części**

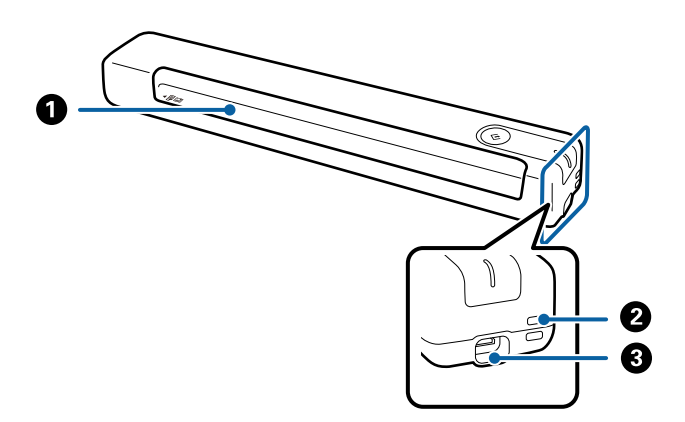

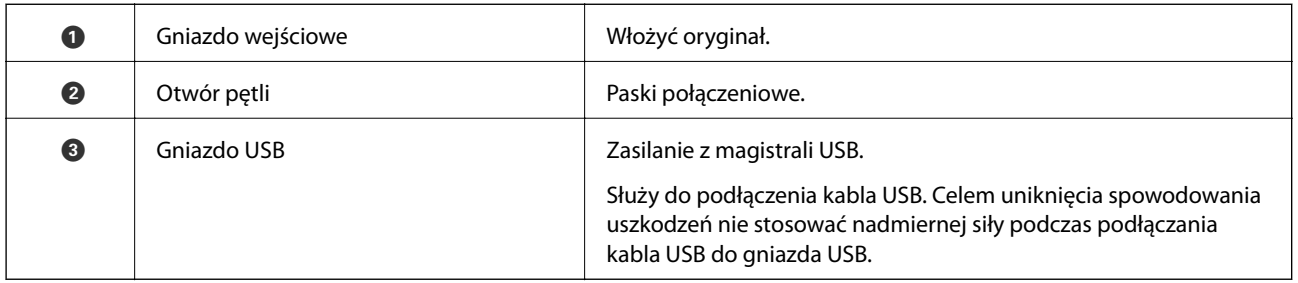

## **Przyciski i lampki na panelu kontrolnym**

### **Przyciski i kontrolki**

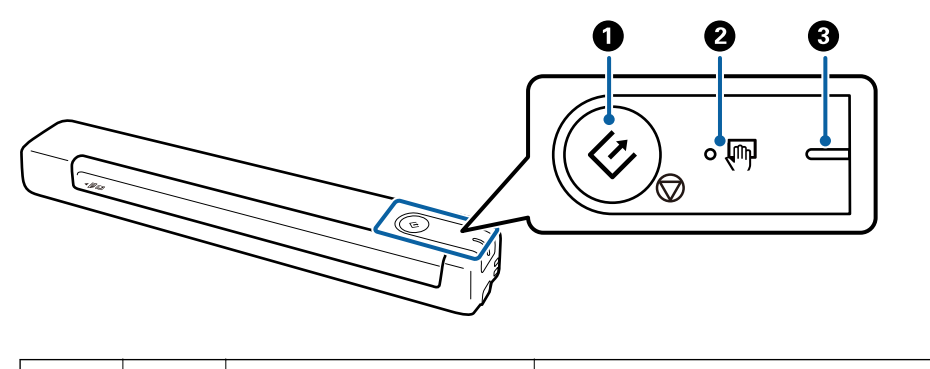

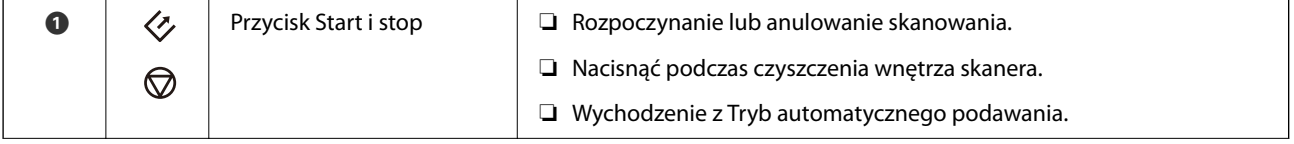

<span id="page-10-0"></span>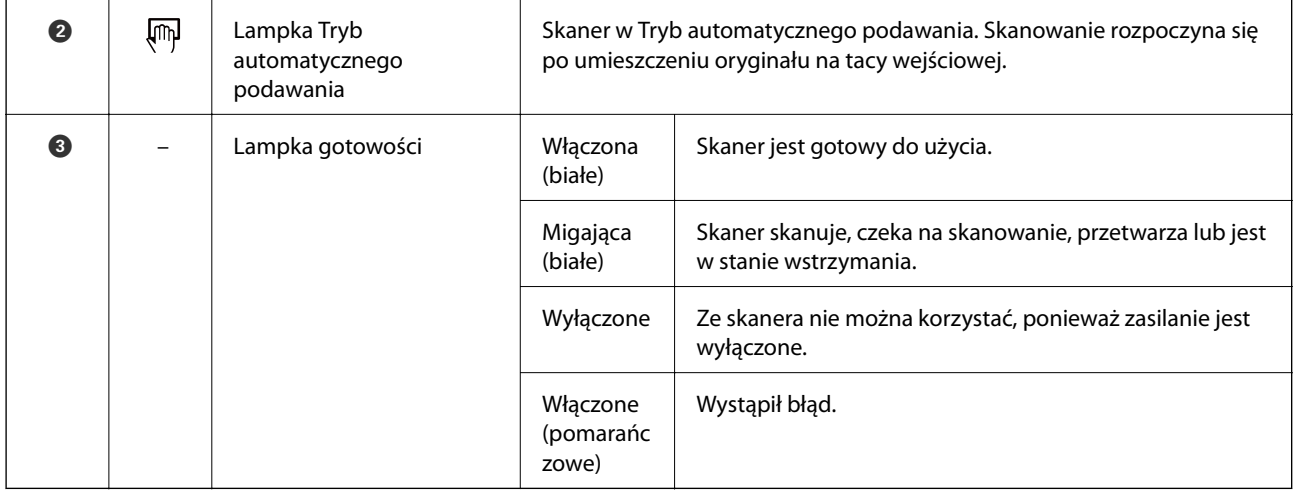

*Uwaga:*

W celu włączenia skanera, należy go podłączyć do komputera za pomocą kabla USB.

## **Informacje o aplikacjach**

W tej części przedstawione zostały aplikacje dostępne dla skanera. Najnowsze aplikacje można pobrać z witryny firmy Epson.

### **Epson ScanSmart**

Epson ScanSmart jest aplikacją do skanowania dokumentów umożliwiającą łatwe skanowanie i zapisywanie danych w kilku prostych krokach.

- ❏ Można, w trzech prostych krokach, skanować i wysyłać informacje do usługi w chmurze.
- ❏ Można też automatycznie nazywać dokumenty korzystając ze zeskanowanych informacji.

Funkcje te umożliwiają zaoszczędzenie czasu podczas zarządzania dokumentami.

### **EPSON Software Updater**

Aplikacja EPSON Software Updater sprawdza, czy w Internecie są nowe lub zaktualizowane aplikacje i instaluje je. Można również zaktualizować cyfrową instrukcję obsługi skanera.

## **Informacje na temat elementów opcjonalnych i materiałów eksploatacyjnych**

### **Kody folii Arkusz nośny**

Używanie Arkusz nośny umożliwia skanowanie oryginałów o nieregularnych kształtach. Skanować można oryginały większe od rozmiaru A4 Arkusz nośny, składając je na pół.

#### **Podstawowe informacje o skanerze**

<span id="page-11-0"></span>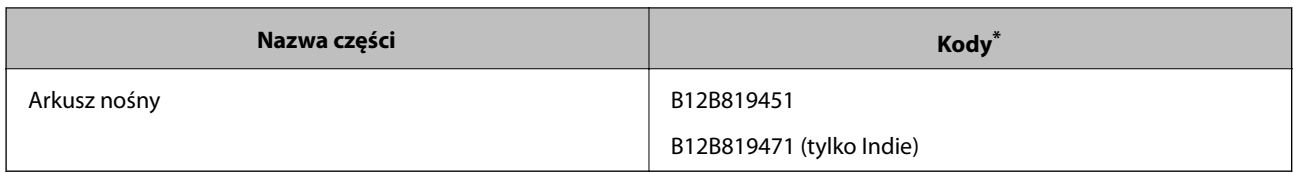

\* Arkusz nośny można używać wyłącznie z kodem.

### **Kody arkusza konserwacyjnego**

Zawiera arkusz czyszczący (typu mokrego) i arkusz czyszczący (typu suchego) do wykorzystania podczas czyszczenia wnętrza skanera i arkusz kalibracji do regulacji jakości skanowanego obrazu.

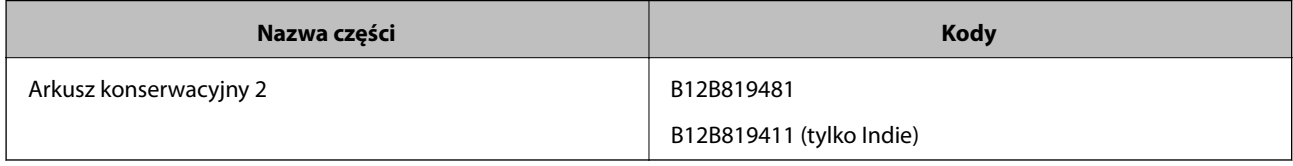

\* Można używać arkusza konserwacyjnego wyłącznie z tym kodem.

## <span id="page-12-0"></span>**Szczegóły dotyczące oryginałów**

W tej części wyjaśnione są specyfikacje i stan oryginałów, które można załadować do skanera.

### **Ogólne szczegóły skanowanych oryginałów**

### **Szczegóły oryginałów w rozmiarze standardowym**

Przedstawiono tu dane techniczne dla oryginałów standardowego rozmiaru, które można załadować do skanera.

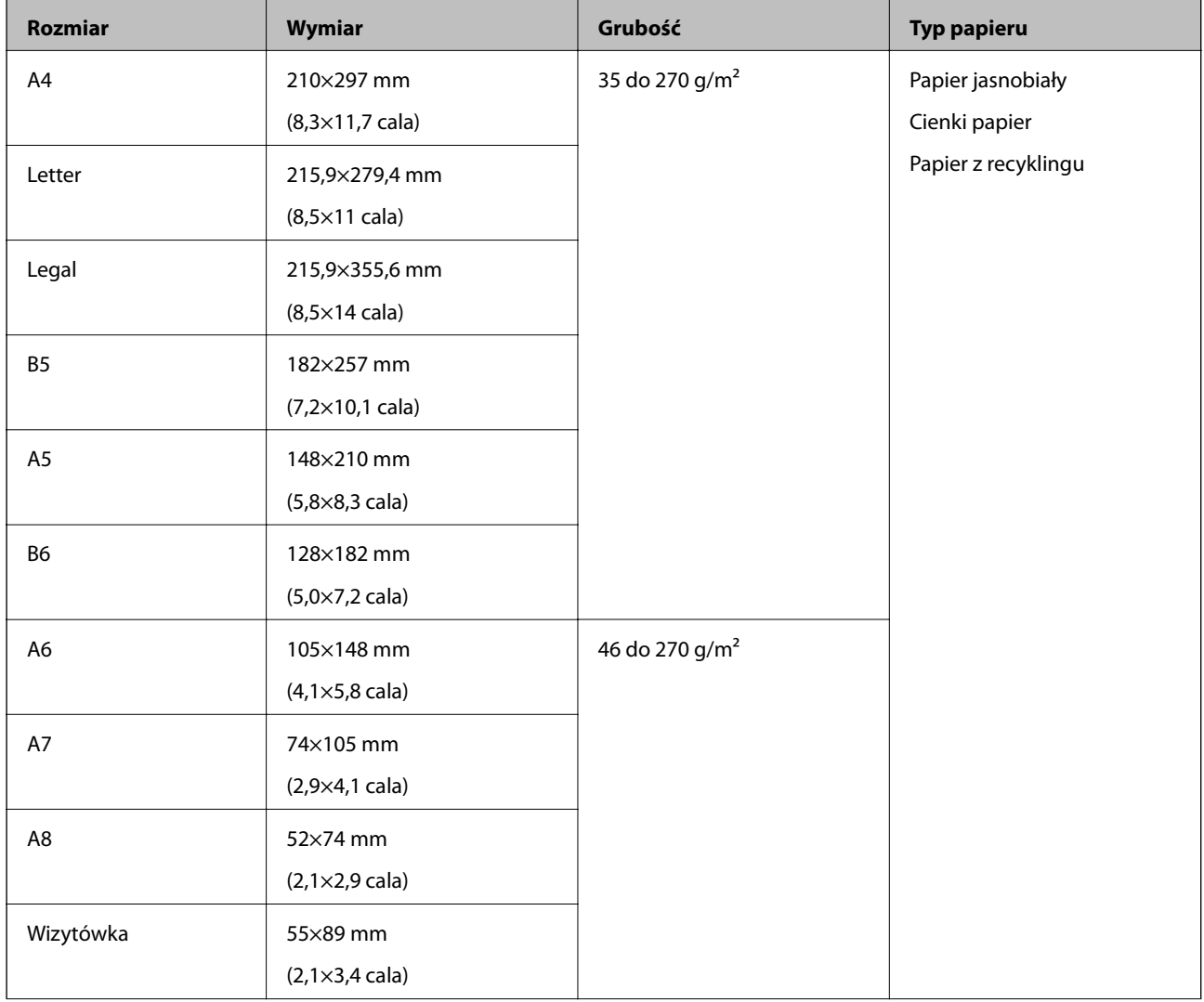

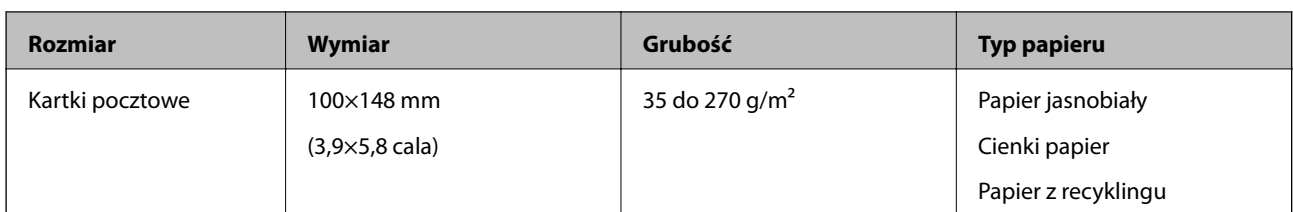

#### *Uwaga:*

- ❏ Wszystkie oryginały muszą mieć płaską krawędź prowadzącą.
- ❏ Sprawdzić, czy zawinięcia krawędzi oryginałów mieszczą się w poniższych zakresach.
	- $\bigcirc$  i  $\bigcirc$  muszą wynosić maks. 2 mm, a  $\bigcirc$  jest równe lub większe niż 30 mm.

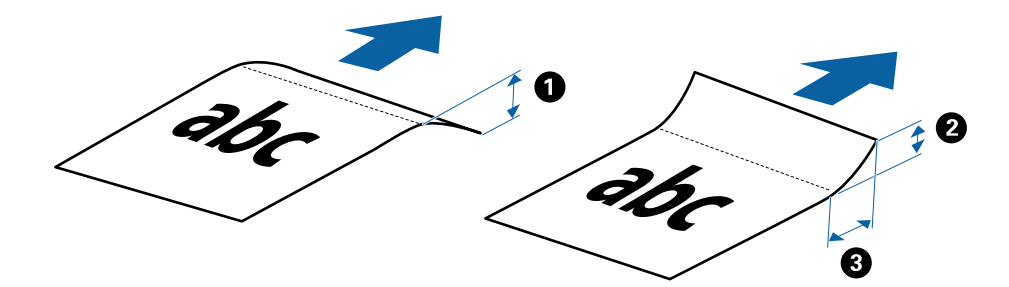

### **Dane techniczne długiego papieru**

Tutaj przedstawiono dane techniczne długiego papieru, który można załadować do skanera.

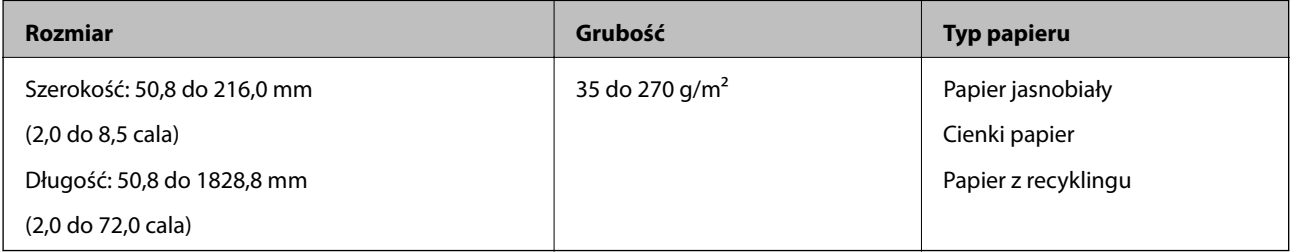

#### **Dane techniczne paragonów**

Tutaj przedstawiono dane techniczne paragonów, które można załadować do skanera.

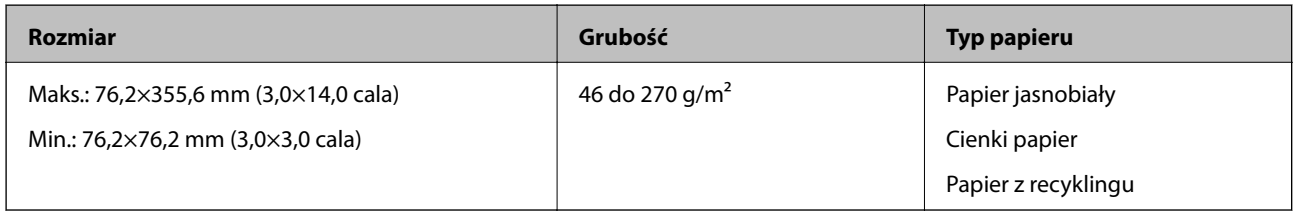

Paragony należy skanować w trybie Tryb automatycznego podawania. Paragony można ładować tylko pojedynczo i trzeba trzymać paragon dłońmi, aby uzyskać dobrą jakość skanu.

#### **Dane techniczne kopert**

Tutaj przedstawiono dane techniczne kopert, które można załadować do skanera.

<span id="page-14-0"></span>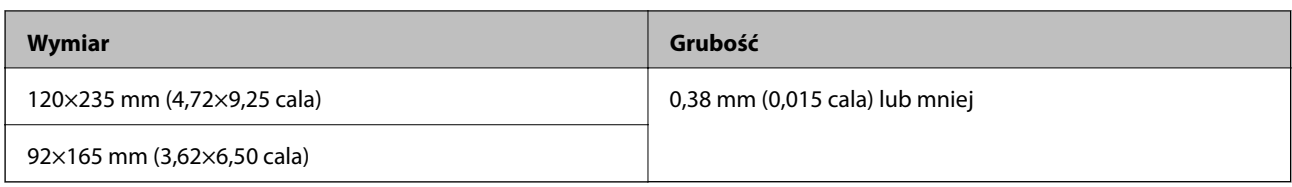

### **Szczegóły kart plastikowych**

Przedstawiono tu specyfikacje dla kart plastikowych, który można ładować do skanera.

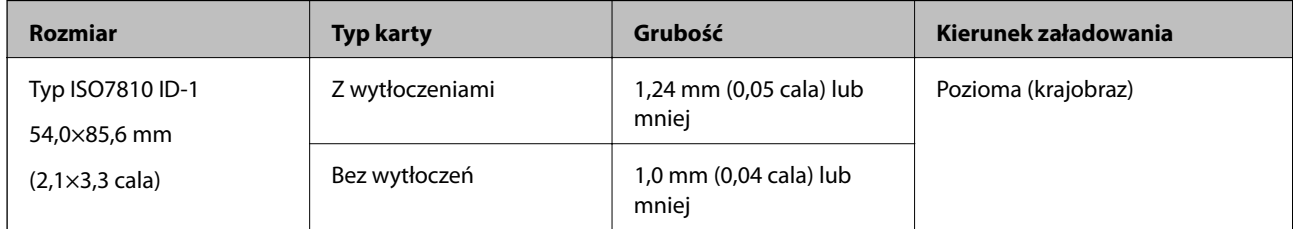

#### *Uwaga:*

Karty laminowane o rozmiarze ID-1 określonym w normie ISO 7810 (powinny mieć grubość 0,6 mm (0,02 cala) lub mniej) mogą nie dać się zeskanować.

### **Szczegóły oryginałów o kształcie nieregularnym**

Korzystając z folii Arkusz nośny, można skanować oryginały, które mają zagniecenia, pozawijane rogi, są bardzo cienkie lub mają nieregularny kształt.

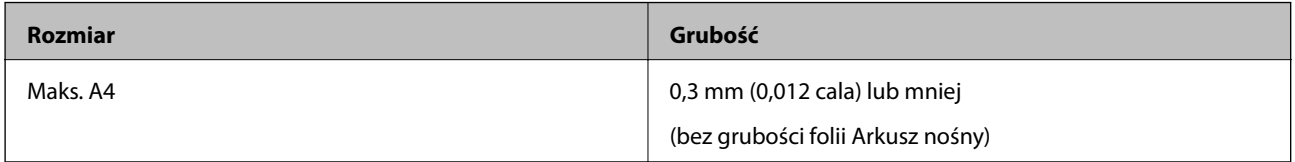

### **Typy oryginałów wymagające szczególnej uwagi**

Poniżej znajdują się rodzaje oryginałów, które mogą nie zostać zeskanowane pomyślnie.

- ❏ Oryginały z nierówną powierzchnią np. papier firmowy
- ❏ Oryginały z zagnieceniami i pofałdowaniami
- ❏ Zwinięte oryginały
- ❏ Papier powlekany
- ❏ Oryginały dziurkowane
- ❏ Oryginały z zagiętymi rogami

#### *Uwaga:*

- ❏ W celu skanowania delikatnych lub łatwo marszczących się oryginałów należy używać folii Arkusz nośny.
- ❏ Przed skanowaniem spróbować wygładzić zwinięte oryginały.

### **Typy oryginałów, których nie wolno skanować**

Poniżej znajdują się rodzaje oryginałów, których nie wolno skanować.

- <span id="page-15-0"></span>❏ Zdjęcia\*
- ❏ Papier fotograficzny\*
- ❏ Oryginały z etykietami i nalepkami\*
- ❏ Oryginały z karteczkami samoprzylepnymi\*
- ❏ Podarte oryginały\*
- ❏ Oryginały z kalką maszynową z tyłu\*
- ❏ Oryginały perforowane\*
- ❏ Oryginały z zszywkami i spinaczami do papieru
- ❏ Broszury
- ❏ Oryginały niepapierowe (takie jak teczki przezroczyste, tkaniny i folia metalowa)
- ❏ Oryginały z klejem
- ❏ Oryginały bardzo mocno pogniecione lub zwinięte
- ❏ Oryginały przezroczyste, takie jak folia do rzutników
- ❏ Oryginały z mokrym tuszem

#### *Uwaga:*

- ❏ \* Skanowanie takich oryginałów jest możliwe tylko przy użyciu folii Arkusz nośny.
- ❏ Nie należy wkładać bezpośrednio do skanera zdjęć, cennych dzieł sztuki lub ważnych dokumentów, aby ich nie uszkodzić lub nie zniszczyć. Skanowanie nieodpowiednich oryginałów może doprowadzić do ich pogięcia lub uszkodzenia. Do skanowania takich oryginałów używać folii Arkusz nośny.

## **Umieszczanie oryginału**

### **Umieszczanie oryginałów o rozmiarze standardowym**

Załadować oryginał z lewej strony gniazda wejściowego stroną zadrukowaną w górę z górnym bokiem skierowanym w stronę skanera.

<span id="page-16-0"></span>Wsunąć oryginał do gniazda wejściowego do oporu.

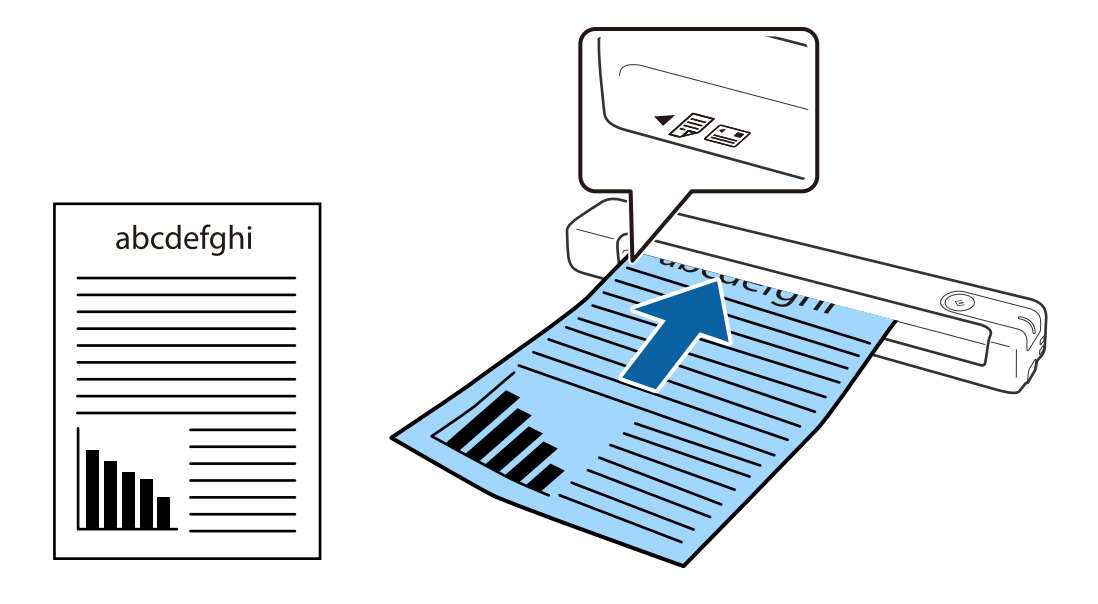

#### *Uwaga:*

Zaleca się wkładanie oryginałów (z wyjątkiem kart z tworzywa) pionowo do skanera.

#### **Powiązane informacje**

- & ["Skanowanie podstawowe" na stronie 25](#page-24-0)
- & ["Skanowanie zaawansowane" na stronie 30](#page-29-0)

### **Umieszczanie długiego papieru**

Załadować oryginał prosto z lewej strony gniazda wejściowego, przodem w górę, z górną krawędzią skierowaną do skanera.

Wsunąć oryginał do gniazda wejściowego do oporu.

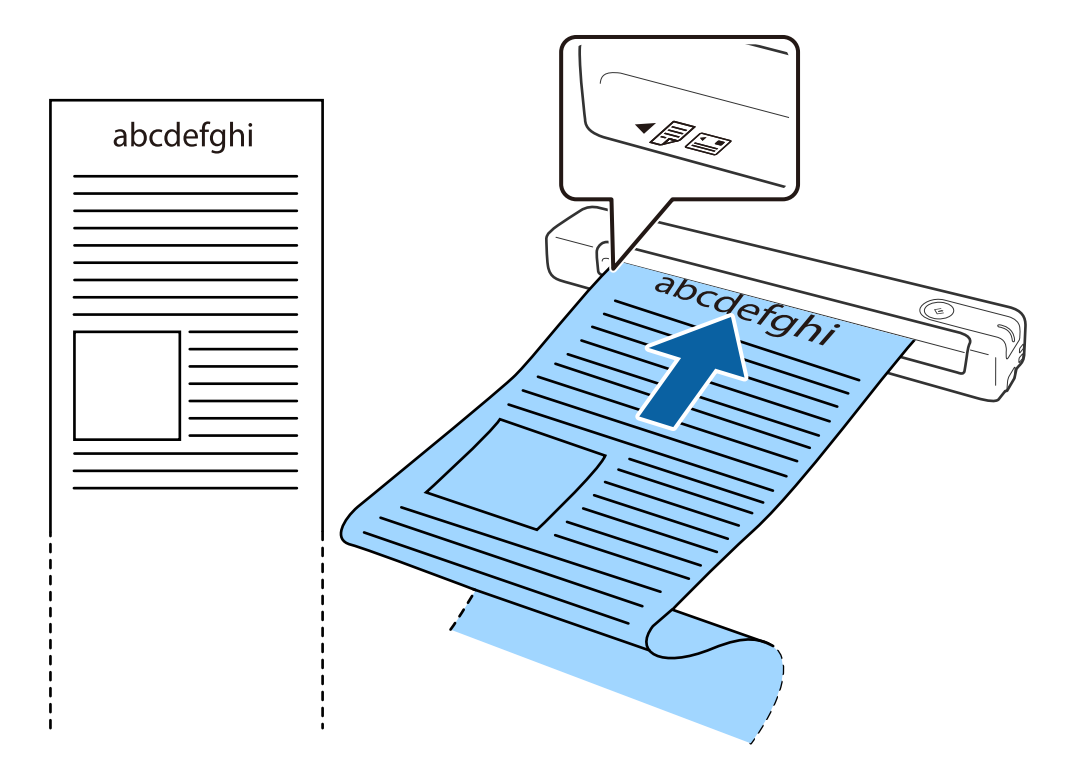

#### <span id="page-18-0"></span>*Uwaga:*

- ❏ Można skanować długi papier o długości do 1,828.8 mm (72 cale) z rozdzielczością maks. 300 dpi.
- ❏ W aplikacji Epson ScanSmart należy określić rozmiar papieru.

Kliknąć *Ustawienia* w *Epson ScanSmart*, *Sprawdź skany* lub w oknie *Wybierz działanie*, a następnie kliknąć kartę *Ustawienia skanera* > przycisk *Ustawienia skanowania*, aby otworzyć okno Epson Scan 2.

Są trzy sposoby określania rozmiaru papieru. Jeżeli długość papieru wynosi 863,6 mm (34 cale) lub mniej, można wybrać *Wykryj autom. (dł. pap.)*, aby wykryć rozmiar automatycznie.

Jeżeli papier jest dłuższy niż 863,6 mm (34 cale), należy wybrać *Dostosuj* i wprowadzić rozmiar papieru.

Można wprowadzić zarówno szerokość i wysokość papieru lub użyć funkcji *Wykryj długość papieru* zamiast wprowadzania wysokości papieru.

❏ Podeprzeć długi papier po stronie podajnika wejściowego, aby nie wypadł z gniazda wejściowego i po stronie podajnika wyjściowego, aby nie wypadł z niego papier.

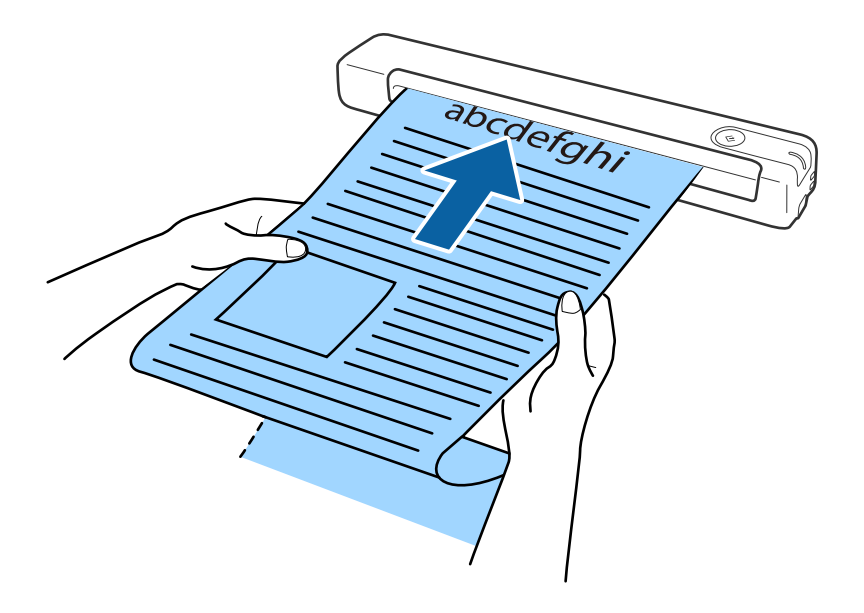

#### **Powiązane informacje**

- $\rightarrow$  ["Szczegóły dotyczące oryginałów" na stronie 13](#page-12-0)
- & ["Skanowanie podstawowe" na stronie 25](#page-24-0)
- & ["Skanowanie zaawansowane" na stronie 30](#page-29-0)

### **Umieszczanie paragonów**

Podpierając ręką, załadować paragon prosto z lewej strony gniazda wejściowego, górną krawędzią skierowaną do skanera.

<span id="page-19-0"></span>Wsunąć paragon do oporu do gniazda wejściowego.

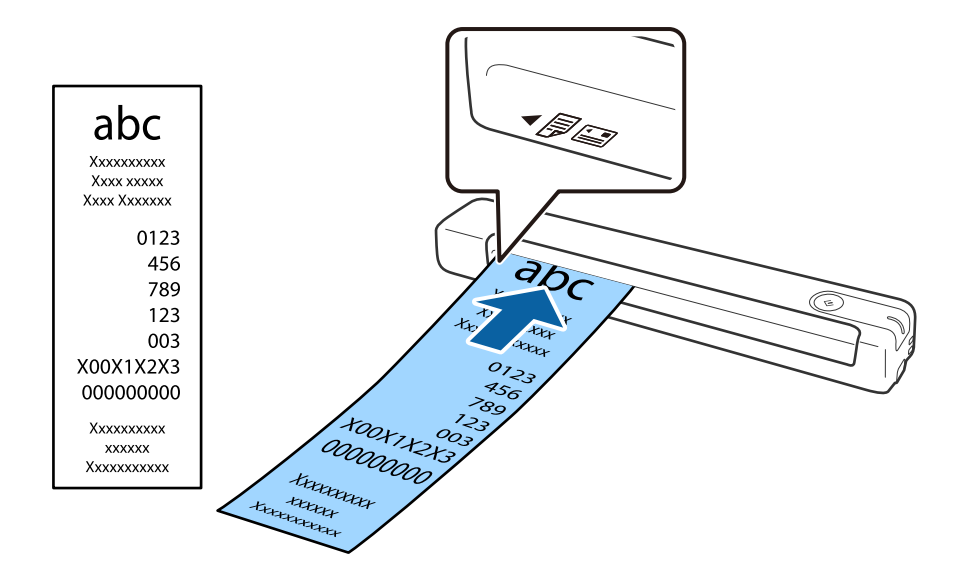

#### *Uwaga:*

- ❏ Chociaż mogą wystąpić problemy z jakością skanowania, można skanować paragon do długości 1,828.8 mm (72 cale) z maks. rozdzielczością 300 dpi.
- ❏ W aplikacji Epson ScanSmart należy określić rozmiar papieru.

Kliknąć *Ustawienia* w *Epson ScanSmart*, *Sprawdź skany* lub w oknie *Wybierz działanie*, a następnie kliknąć kartę *Ustawienia skanera* > przycisk *Ustawienia skanowania*, aby otworzyć okno Epson Scan 2.

Są trzy sposoby określania rozmiaru papieru. Jeżeli długość papieru wynosi 863,6 mm (34 cale) lub mniej, można wybrać *Wykryj autom. (dł. pap.)*, aby wykryć rozmiar automatycznie.

Jeżeli papier jest dłuższy niż 863,6 mm (34 cale), należy wybrać *Dostosuj* i wprowadzić rozmiar papieru.

Można wprowadzić zarówno szerokość i wysokość papieru lub użyć funkcji *Wykryj długość papieru* zamiast wprowadzania wysokości papieru.

#### **Powiązane informacje**

& ["Ciągłe, kolejne skanowanie oryginałów różnych rozmiarów lub typów \(Tryb automatycznego podawania\)" na](#page-29-0) [stronie 30](#page-29-0)

- $\blacktriangleright$  ["Szczegóły dotyczące oryginałów" na stronie 13](#page-12-0)
- & ["Skanowanie podstawowe" na stronie 25](#page-24-0)
- & ["Skanowanie zaawansowane" na stronie 30](#page-29-0)

### **Umieszczanie kopert**

Koperty należy ładować z lewej strony gniazda wejściowego przodem do góry, upewniając się, że otwarta krawędź (strona z klapką) jest skierowana w bok. W przypadku kopert z otwartą krawędzią (klapka) po krótszej stronie, można je załadować z dolną krawędzią (strona bez klapki) w kierunku skanera.

i<br>Isa

<span id="page-20-0"></span>Wsunąć kopertę do gniazda wejściowego do oporu.

Koperta pokazana na rysunku ma otwartą krawędź (strona z klapką) skierowaną do góry, ale można również załadować koperty do skanera z otwieraną krawędzią (strona z klapką) skierowaną w dół.

## **C** *Ważne*:

Nie używać kopert z klejem.

#### *Uwaga:*

- ❏ Koperty, których nie otwarto ostrym narzędziem przy krawędzi klapki, mogą nie zostać zeskanowane poprawnie.
- ❏ Koperty, które nie zostały jeszcze zapieczętowane, można załadować z otwartą klapką zamykającą skierowaną do góry.

#### **Powiązane informacje**

- & ["Szczegóły dotyczące oryginałów" na stronie 13](#page-12-0)
- & ["Skanowanie podstawowe" na stronie 25](#page-24-0)
- & ["Skanowanie zaawansowane" na stronie 30](#page-29-0)

### **Umieszczanie kart z tworzywa**

Załadować kartę plastikową z lewej strony gniazda wejściowego stroną zadrukowaną w górę oraz poziomo.

Wsunąć kartę plastikową prosto do gniazda wejściowego do oporu.

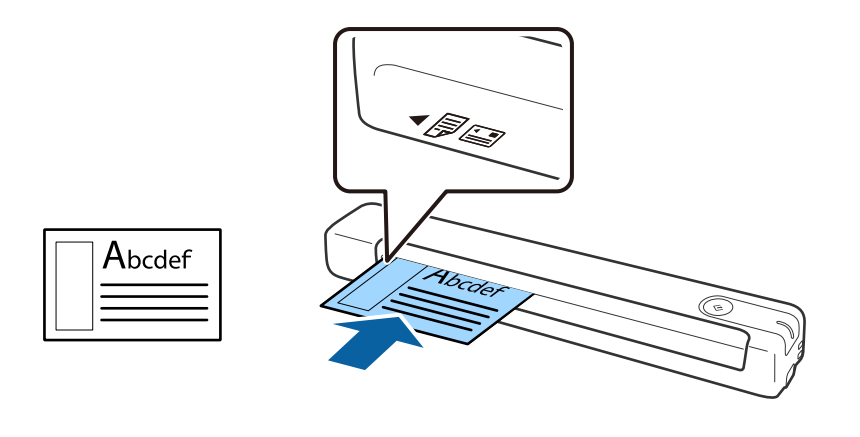

### **C** *Ważne:*

Nie ładować kart plastikowych pionowo lub pod kątem.

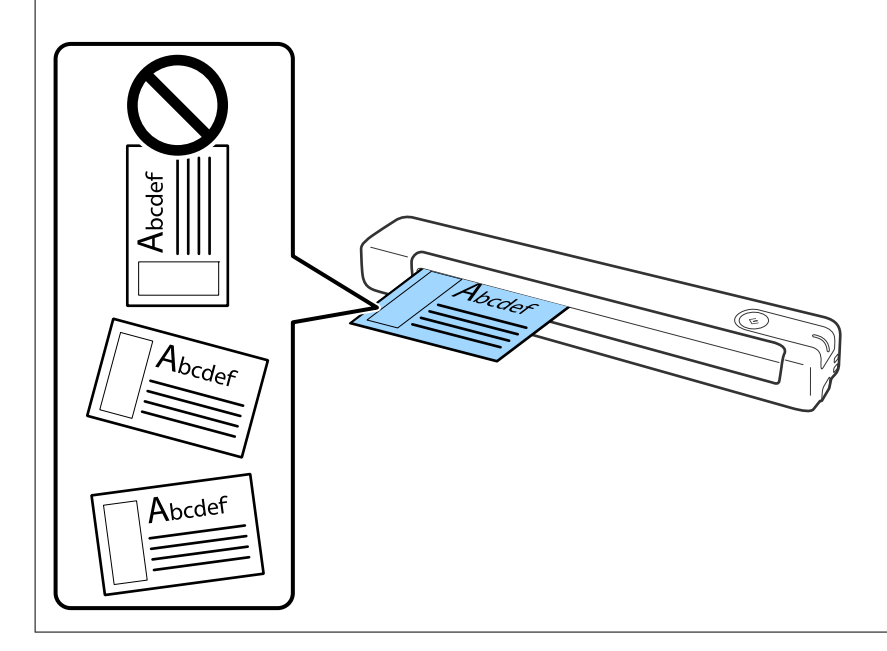

### **Powiązane informacje**

- & ["Szczegóły dotyczące oryginałów" na stronie 13](#page-12-0)
- & ["Skanowanie podstawowe" na stronie 25](#page-24-0)
- $\blacktriangleright$  ["Skanowanie zaawansowane" na stronie 30](#page-29-0)

### <span id="page-22-0"></span>**Umieszczanie oryginałów o nieregularnym kształcie**

1. Umieścić folię Arkusz nośny tak, żeby ilustracja na przedniej krawędzi była skierowana w górę, a następnie umieścić oryginał z lewej strony folii Arkusz nośny tak, żeby strona, która ma być zeskanowana, była skierowana w górę.

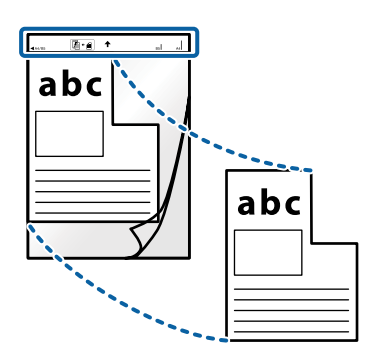

2. Załadować folię Arkusz nośny z lewej strony gniazda wejściowego stroną zadrukowaną w górę z górnym bokiem skierowanym w stronę skanera.

Wsunąć folię Arkusz nośny do gniazda wejściowego do oporu.

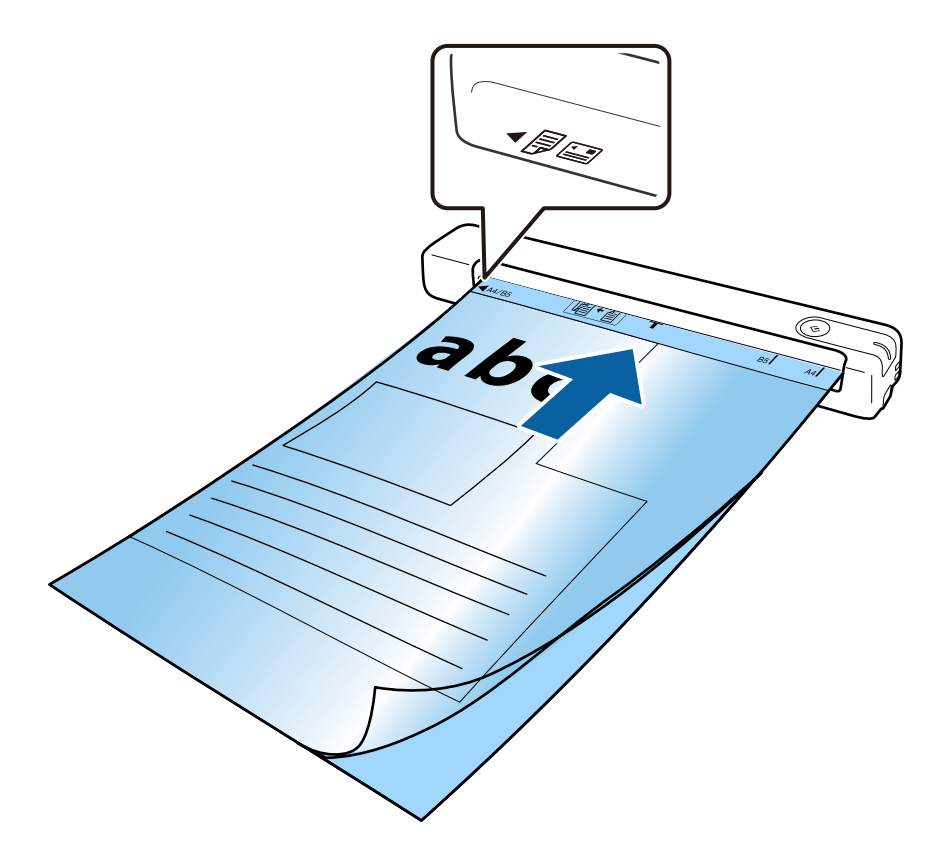

#### *Uwaga:*

- ❏ Powinno się zaprzestać korzystania z folii Arkusz nośny, jeżeli jest zarysowana lub została użyta do skanowania ponad 3 000 razy.
- ❏ Jeżeli na liście w *Rozmiar dokumentu* nie można odnaleźć odpowiedniego rozmiaru oryginału, który ma być zeskanowany, należy spróbować zmienić ustawienia.

Kliknąć *Ustawienia* w *Epson ScanSmart*, *Sprawdź skany*, lub w oknie *Wybierz działanie*, kliknąć kartę *Ustawienia skanera* > przycisk *Ustawienia skanowania* > *Rozmiar dokumentu* w oknie Epson Scan 2, a następnie wybrać *Wykryj automatycznie* lub *Dostosuj*, aby utworzyć rozmiar dokumentu użytkownika.

Podczas skanowania Arkusz nośny przy wyborze *Wykryj automatycznie* jako ustawienia *Rozmiar dokumentu* obraz jest skanowany automatycznie przy zastosowaniu *Przekrzywienie papieru* jako ustawienia *Usuń skos dokumentu*.

❏ Używana folia Arkusz nośny musi być odpowiednia dla danego skanera.

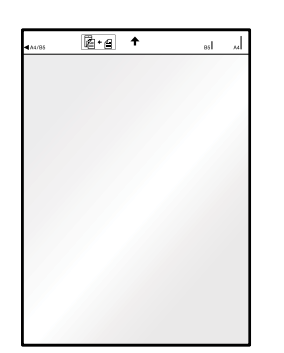

# <span id="page-24-0"></span>**Skanowanie podstawowe**

## **Skanowanie za pomocą przycisku skanera**

Można skanować za pomocą przycisku na skanerze.

#### *Uwaga:*

- ❏ Upewnić się, że aplikacja Epson ScanSmart jest zainstalowana na komputerze i że skaner jest odpowiednio podłączony do komputera.
- 1. Umieścić oryginały na skanerze.
- 2. Naciśnii przycisk $\Diamond$  na skanerze.

Rozpoczyna się skanowanie i otwierana jest aplikacja Epson ScanSmart.

### **Powiązane informacje**

- & ["Szczegóły dotyczące oryginałów i umieszczanie oryginałów" na stronie 13](#page-12-0)
- $\rightarrow$  ["Przyciski i kontrolki" na stronie 10](#page-9-0)
- & ["Epson ScanSmart" na stronie 11](#page-10-0)

## **Skanowanie i zapisywanie dokumentów**

W tej części objaśniono jak skanować i zapisywać dokumenty do pliku PDF.

Więcej informacji o korzystaniu z aplikacji można znaleźć w pomocy aplikacji Epson ScanSmart.

- 1. Umieścić oryginały na skanerze.
- 2. Uruchomić aplikację Epson ScanSmart, a następnie kliknąć **SKANUJ**.
	- ❏ Windows 10

Kliknąć przycisk Start, a następnie wybrać polecenia **Epson Software** > **Epson ScanSmart**.

❏ Windows 8.1/Windows 8

Wpisać nazwę aplikacji w panelu wyszukiwania, po czym wybrać wyświetloną ikonę.

❏ Windows 7

Kliknąć przycisk Start, a następnie wybrać polecenia **Wszystkie programy** > **Epson Software** > **Epson ScanSmart**.

### ❏ Mac OS

Wybrać polecenia **Idź** > **Aplikacje** > **Epson Software** > **Epson ScanSmart**.

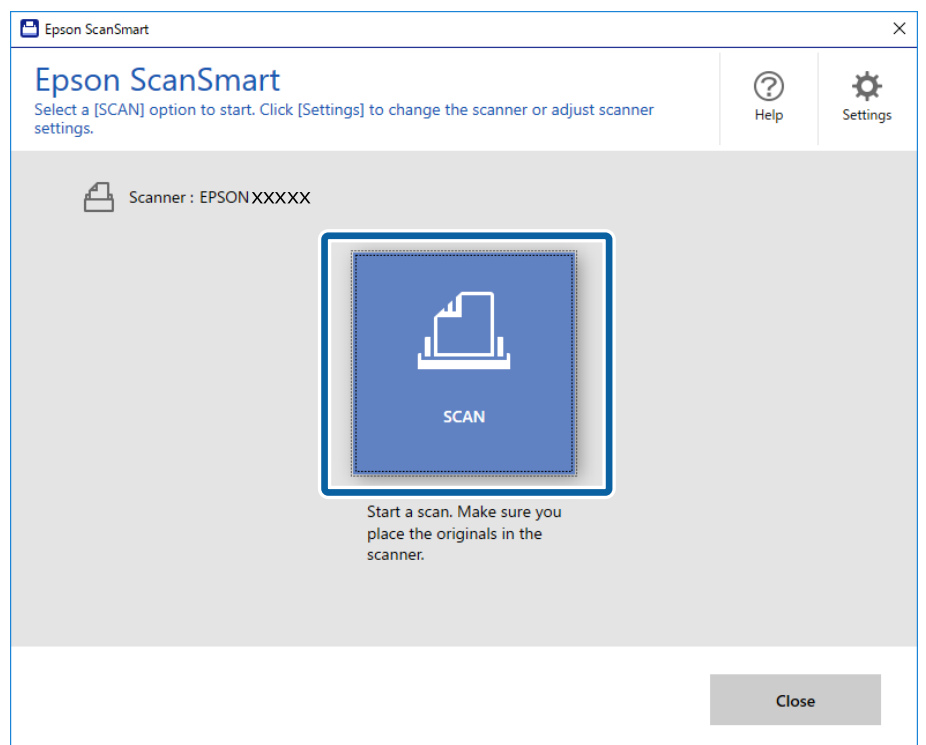

- 3. Sprawdzić zeskanowane obrazy, a następnie ustawić je, jeżeli zachodzi taka potrzeba.
	- ❏ Można także skanować i dodawać oryginały ze **Skanuj więcej**.
	- ❏ Można użyć przyciski w górnej części ekranu do obracania lub usuwania zeskanowanych obrazów.
	- ❏ Aby nie porządkować za każdym razem zeskanowanych obrazów, należy zaznaczyć opcję **Następnym razem pomiń ten ekran.**.

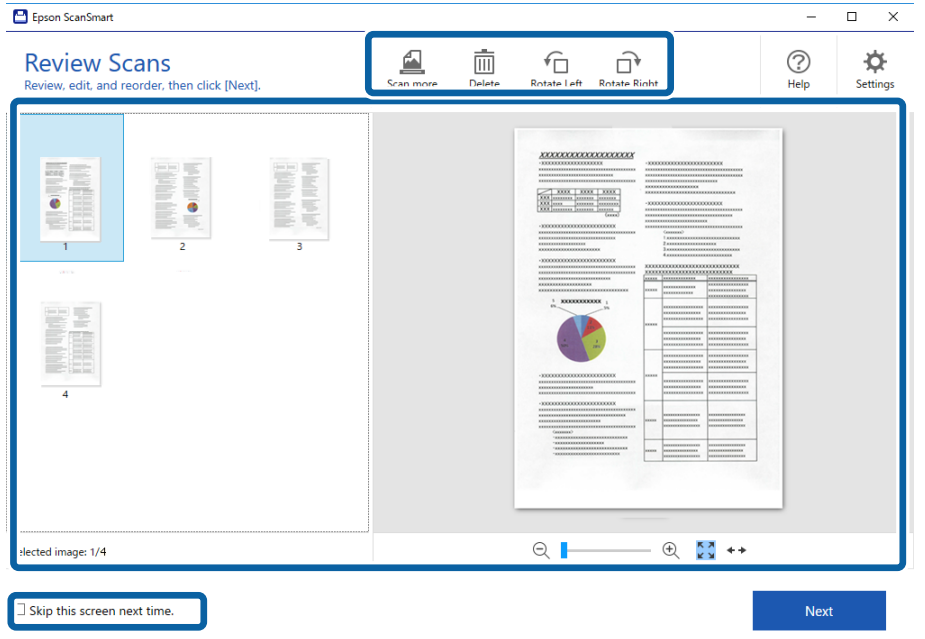

### 4. Kliknąć przycisk **Dalej**.

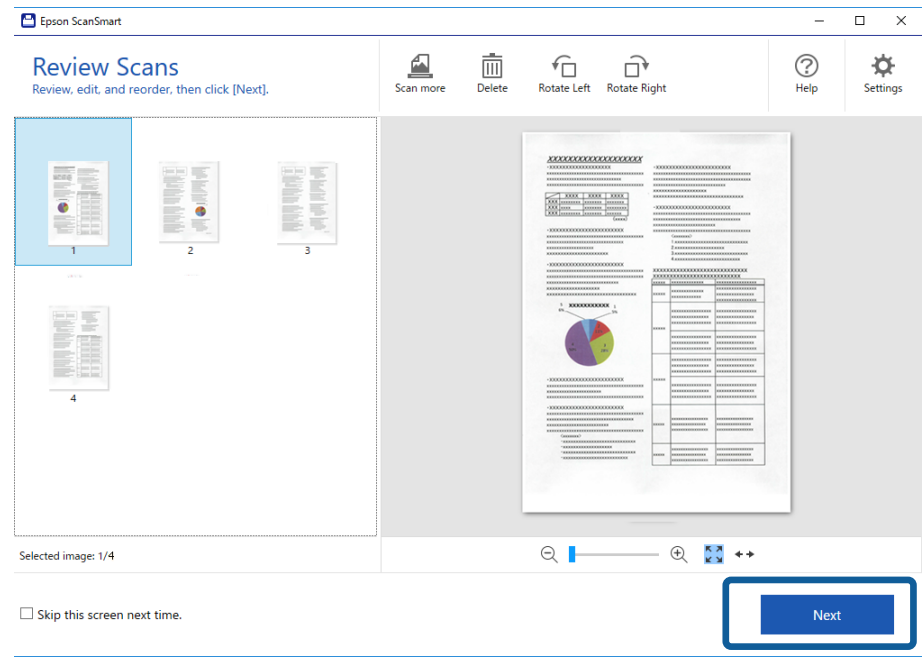

5. Kliknąć **Zapisz** w oknie **Wybierz działanie**.

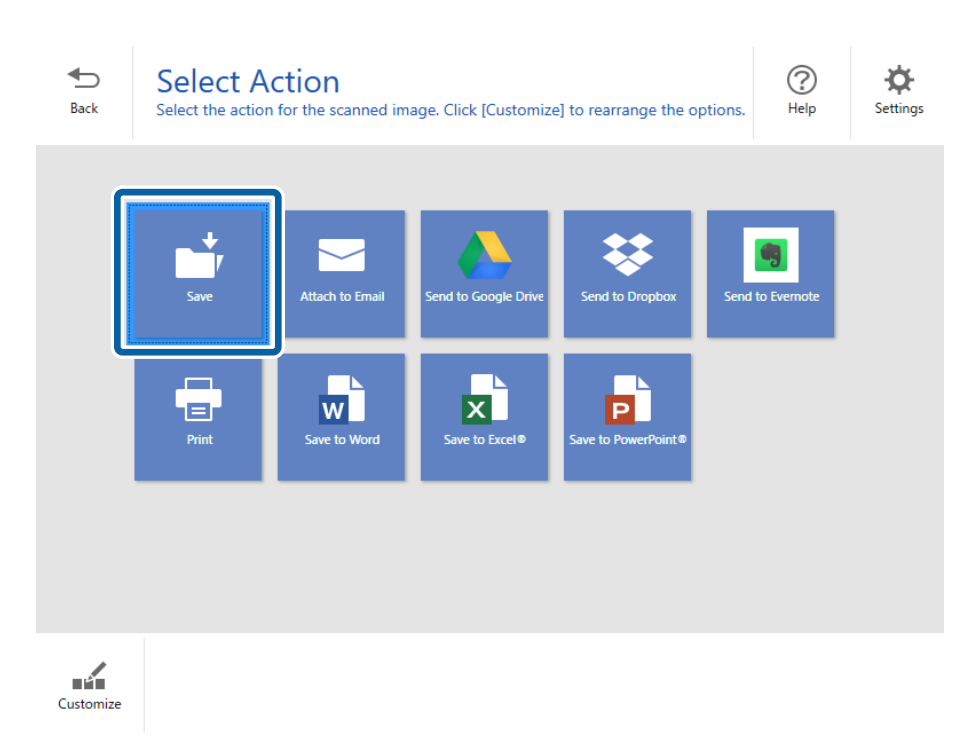

6. Sprawdzić i w razie potrzeby zmienić ustawienia.

Nazwa pliku nadawana jest automatycznie przez wykrywanie daty i tematu.

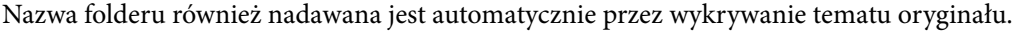

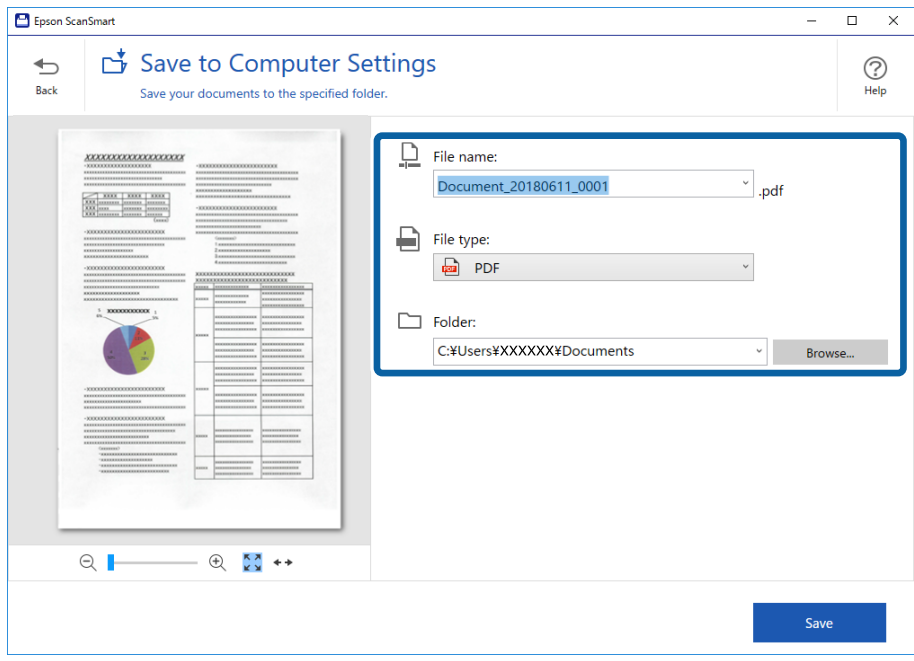

#### *Uwaga:*

- ❏ Sposób nazywania plików można zmienić. Kliknąć przycisk *Wstecz*, aby wrócić do okna dialogowego *Wybierz działanie*, a następnie kliknąć przycisk *Ustawienia*. Przejść do karty *Ustawienia Nazwa pliku*, aby zmienić metody nadawania nazw plikom.
- ❏ Jeżeli skaner wykrywa inna datę lub temat, należy sprawdzić poniższe elementy.
	- ❏ Oryginał w gnieździe wejściowym jest ułożony prosto.
	- ❏ Oryginał ma wyraźny tekst.
- ❏ Jeżeli wybrano opcję *PDF z możliwością wyszukiwania* jako ustawienie *Typ pliku*, wyświetlone zostanie okno z listą *Język*. Wybrać *Inne języki* a następnie wybrać język z listy w oknie *Język OCR*.

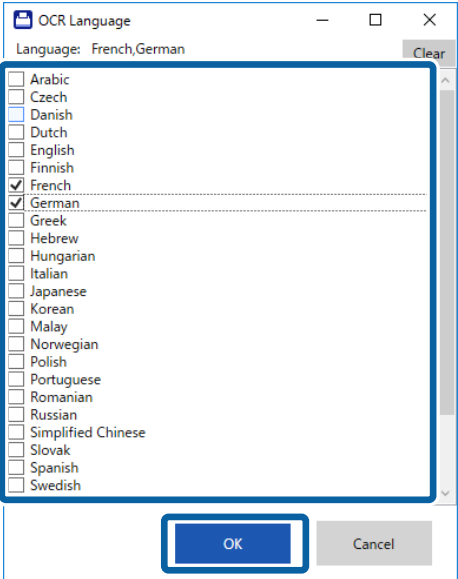

7. Kliknąć przycisk **Zapisz**.

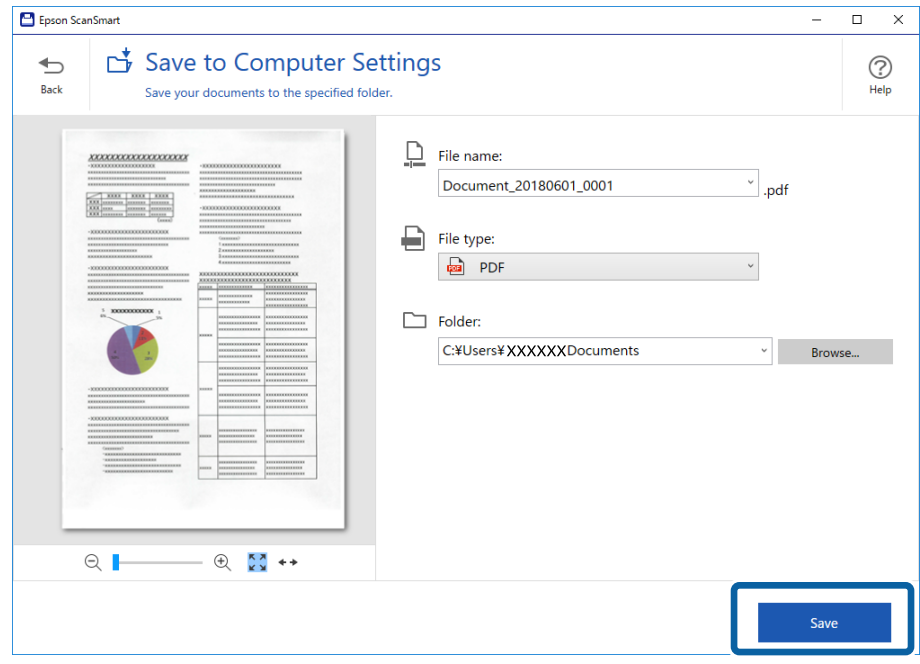

Zeskanowany obraz zostanie zapisany w określonym folderze.

### **Powiązane informacje**

- $\blacktriangleright$  ["Szczegóły dotyczące oryginałów i umieszczanie oryginałów" na stronie 13](#page-12-0)
- $\blacktriangleright$  ["Epson ScanSmart" na stronie 11](#page-10-0)

# <span id="page-29-0"></span>**Skanowanie zaawansowane**

## **Ciągłe, kolejne skanowanie oryginałów różnych rozmiarów lub typów (Tryb automatycznego podawania)**

Skanowanie po kolei różnych rozmiarów oryginałów możliwe jest dzięki trybowi Tryb automatycznego podawania. W tym trybie skaner jest uruchamiany automatycznie po załadowaniu do skanera oryginałów.

- 1. Uruchomić aplikację Epson ScanSmart.
	- ❏ Windows 10

Kliknąć przycisk Start, a następnie wybrać polecenia **Epson Software** > **Epson ScanSmart**.

❏ Windows 8.1/Windows 8

Wpisać nazwę aplikacji w panelu wyszukiwania, po czym wybrać wyświetloną ikonę.

❏ Windows 7

Kliknąć przycisk Start, a następnie wybrać polecenia **Wszystkie programy** > **Epson Software** > **Epson ScanSmart**.

❏ Mac OS

Wybrać polecenia **Idź** > **Aplikacje** > **Epson Software** > **Epson ScanSmart**.

- 2. Kliknąć **Ustawienia** w oknie **Epson ScanSmart**, **Sprawdź skany** lub **Wybierz działanie**.
- 3. Na karcie **Ustawienia skanowania** kliknąć przycisk **Ustawienia skanera**.

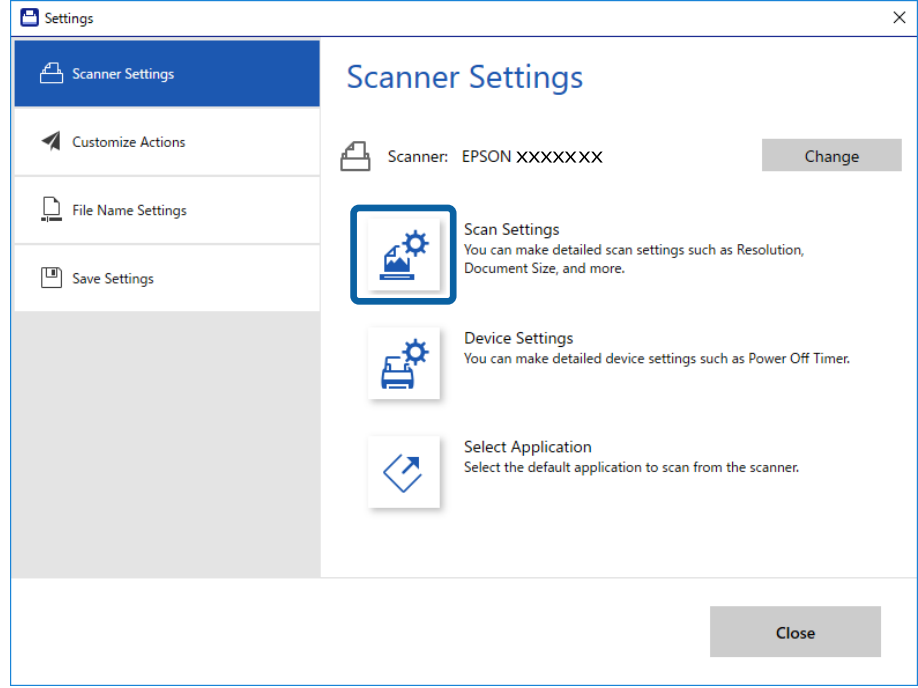

4. Zostanie wyświetlone okno **Epson Scan 2**.

Wybrać **Tryb automatycznego podawania** na karcie **Ustawienia główne**.

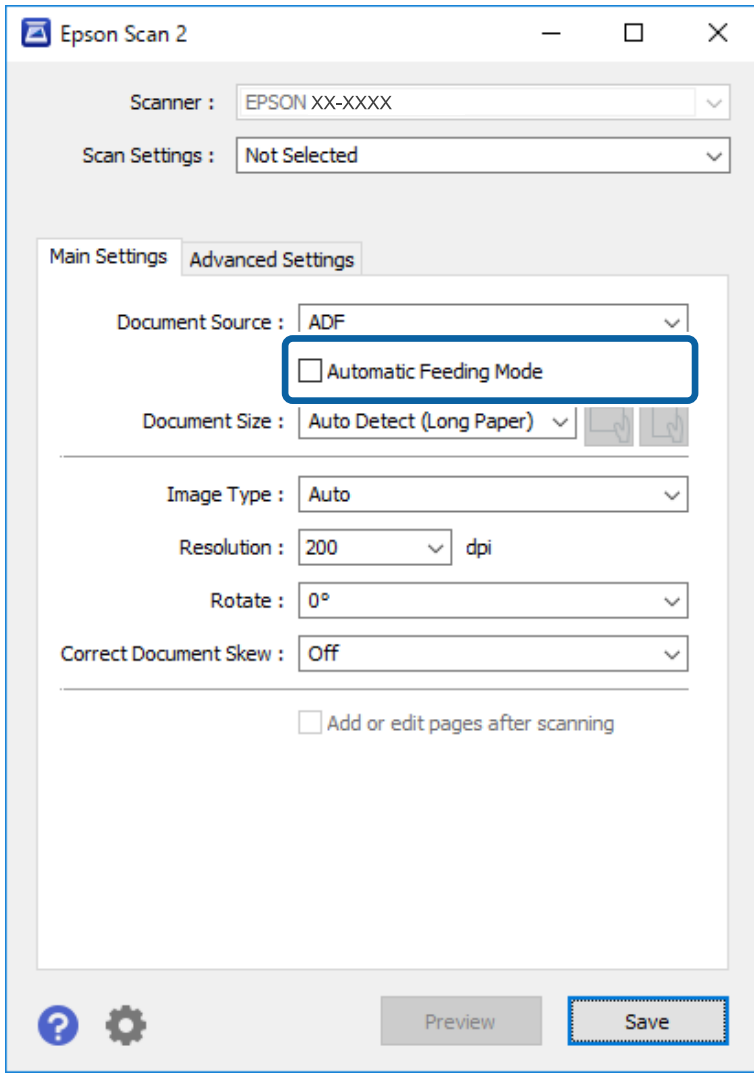

- 5. Wprowadzić inne ustawienia skanowania w oknie głównym aplikacji Epson Scan 2.
- 6. Kliknąć **Zapisz** i zamknąć okno Ustawienia.
- 7. Podawać oryginał do skanera dopóki nie zacznie być podawany automatycznie.
- 8. Kliknąć przycisk **SKANUJ**.

Zostanie uruchomiony program Tryb automatycznego podawania.

<span id="page-31-0"></span>Zaświeci lampka na skanerze, a na komputerze wyświetla się okno **Tryb automatycznego podawania**.

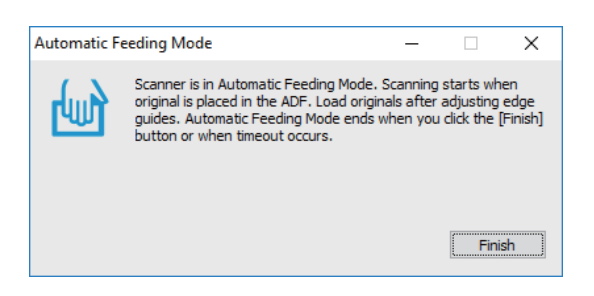

9. Gdy skanowanie zatrzyma się, umieścić kolejny oryginał w skanerze.

Powtarzać do momentu zeskanowania wszystkich oryginałów.

10. Po zeskanowaniu wszystkich oryginałów na skanerze nacisnąć przycisk $\Diamond$  w celu wyłączenia trybu Tryb automatycznego podawania.

*Uwaga:*

- ❏ Tryb Tryb automatycznego podawania można również zamknąć, naciskając przycisk *Zakończ* w wyświetlonym na komputerze oknie *Tryb automatycznego podawania*.
- ❏ W celu zakończenia *Tryb automatycznego podawania* można wprowadzić ustawienia limitu czasu. Wybrać pozycję *Ustawienia* na liście *Źródło dokumentu* w celu otwarcia okna *Ustawienia źródła dokumentu*. W oknie skonfigurować ustawienie *Limit czasu trybu automatycznego podawania (min)*.

Zeskanowany obraz zostanie zapisany w określonym folderze.

#### **Powiązane informacje**

 $\rightarrow$  ["Szczegóły dotyczące oryginałów i umieszczanie oryginałów" na stronie 13](#page-12-0)

## **Zapisywanie plików edytowalnych (Microsoft® Office)**

Można zapisywać w następujących formatach Microsoft® Office.

- ❏ Microsoft® Word
- ❏ Microsoft® Excel®
- ❏ Microsoft® PowerPoint® (tylko w systemie Windows)
- 1. Umieścić oryginały na skanerze.
- 2. Nacisnąć przycisk  $\heartsuit$  na skanerze, aby uruchomić skanowanie i otworzyć Epson ScanSmart.

*Uwaga:*

- ❏ Jeżeli nie można skanować korzystając z przycisku na skanerze, patrz łącze Rozwiązywanie problemów w punkcie Powiązane informacje na końcu rozdziału.
- ❏ Skanowanie można rozpocząć również z komputera. Uruchomić Epson ScanSmart, a następnie kliknąć *SKANUJ*.
- 3. Sprawdzić zeskanowany obraz i kliknąć **Dalej**.

4. Wybierz miejsce, w którym mają zostać zapisane dane.

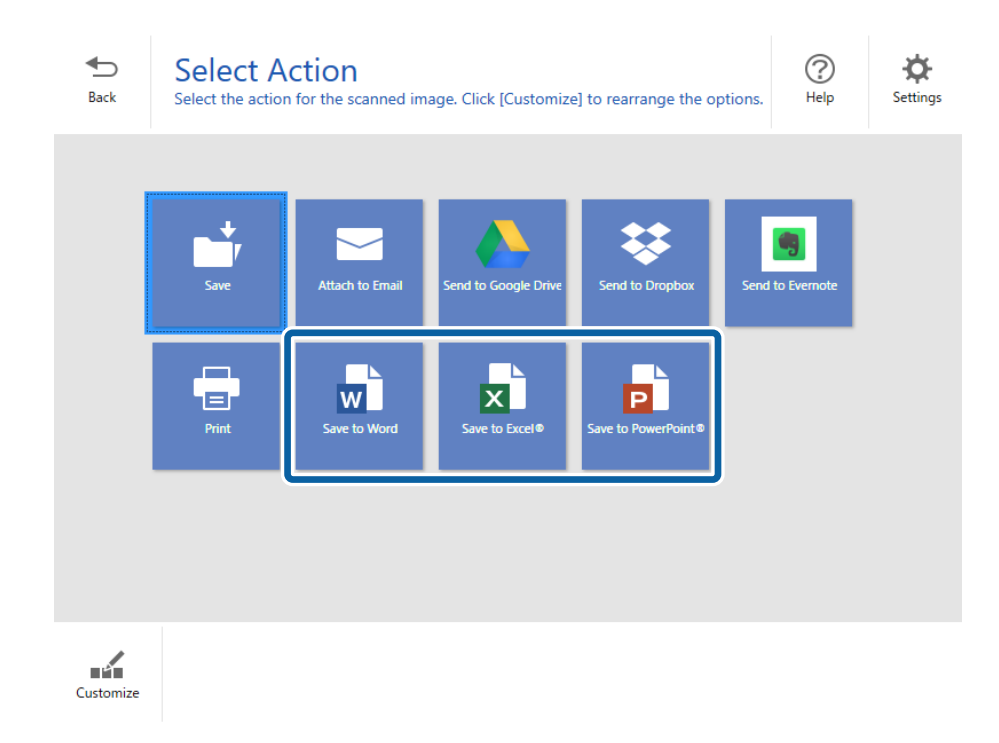

### *Uwaga:*

- ❏ Jeżeli wyświetlany jest ekran dodawania wtyczki Microsoft® Office, kliknąć *OK*.
- ❏ Funkcja *Wyślij do PowerPoint®* nie jest dostępna dla systemu Mac OS X.
- 5. Sprawdzić i w razie potrzeby zmienić ustawienia.

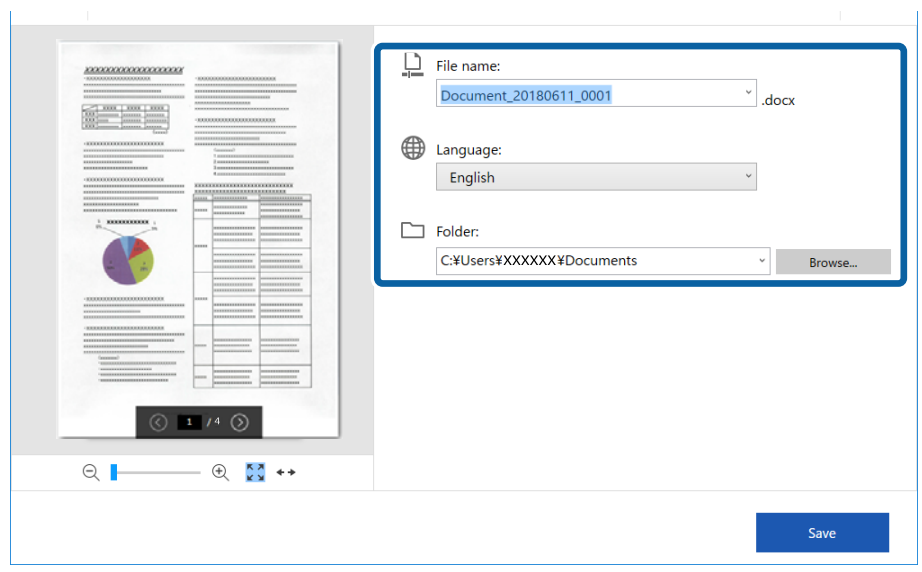

 $\bar{1}$ 

#### **Skanowanie zaawansowane**

#### <span id="page-33-0"></span>*Uwaga:*

Można dodać języki rozpoznawania tekstu. Wybrać *Inne języki* z *Język*, a następnie wybrać z listy język, który ma być dodany.

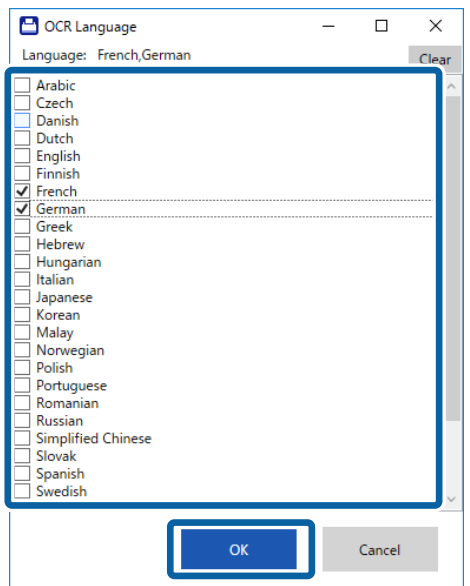

6. Kliknąć przycisk **Zapisz**.

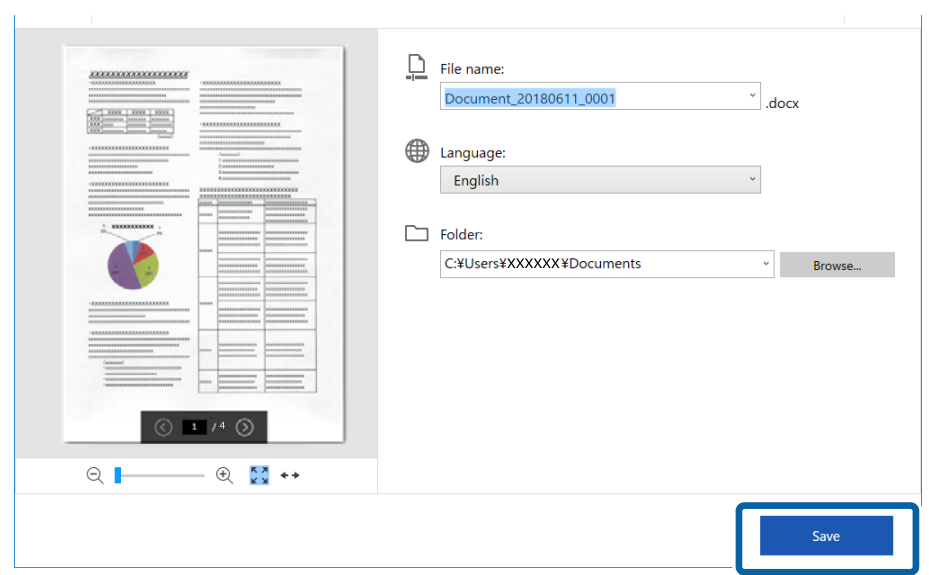

### **Powiązane informacje**

& ["Skanowanie i zapisywanie dokumentów" na stronie 25](#page-24-0)

## **Wysyłanie do usługi w chmurze**

Można zapisywać do następujących usług w chmurze.

- ❏ Google Drive
- ❏ Dropbox

### ❏ Evernote

- 1. Umieścić oryginały na skanerze.
- 2. Nacisnąć przycisk  $\varphi$  na skanerze, aby uruchomić skanowanie i otworzyć Epson ScanSmart.
	- ❏ Jeżeli nie można skanować korzystając z przycisku na skanerze, patrz łącze Rozwiązywanie problemów w punkcie Powiązane informacje na końcu rozdziału.
	- ❏ Skanowanie można rozpocząć również z komputera.

Uruchomić Epson ScanSmart, a następnie kliknąć **SKANUJ**.

- 3. Sprawdzić zeskanowany obraz i kliknąć **Dalej**.
- 4. Wybrać miejsce, do którego mają zostać wysłane dane.

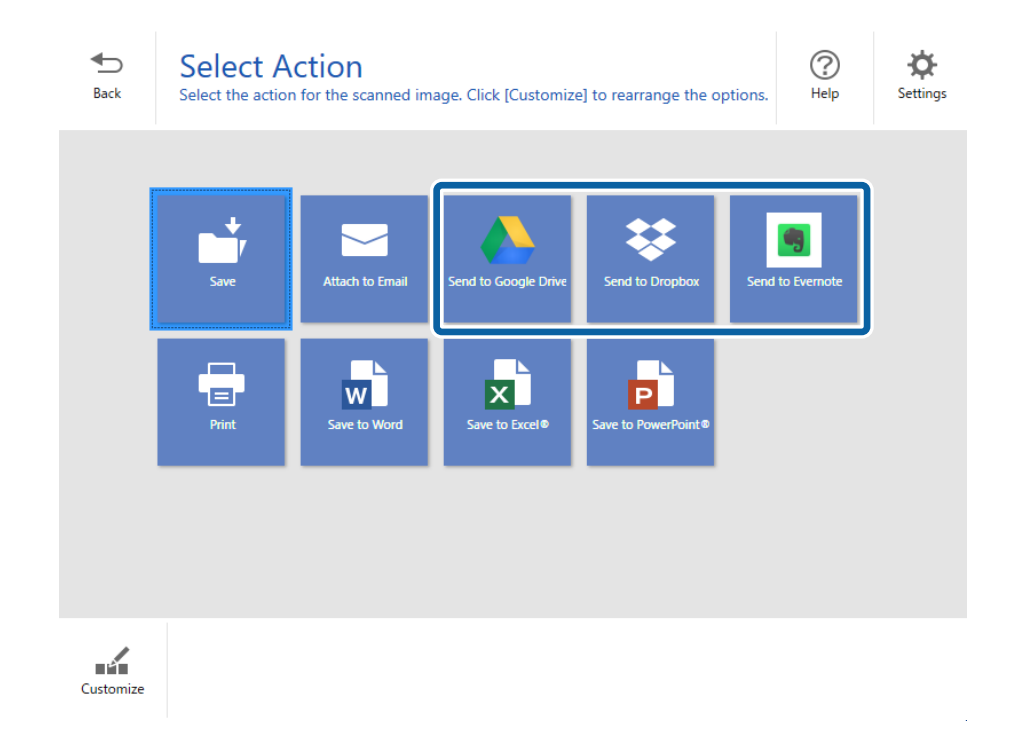

Przewodnik użytkownika

5. Kliknąć przycisk **Zaloguj**, aby zalogować się na koncie.

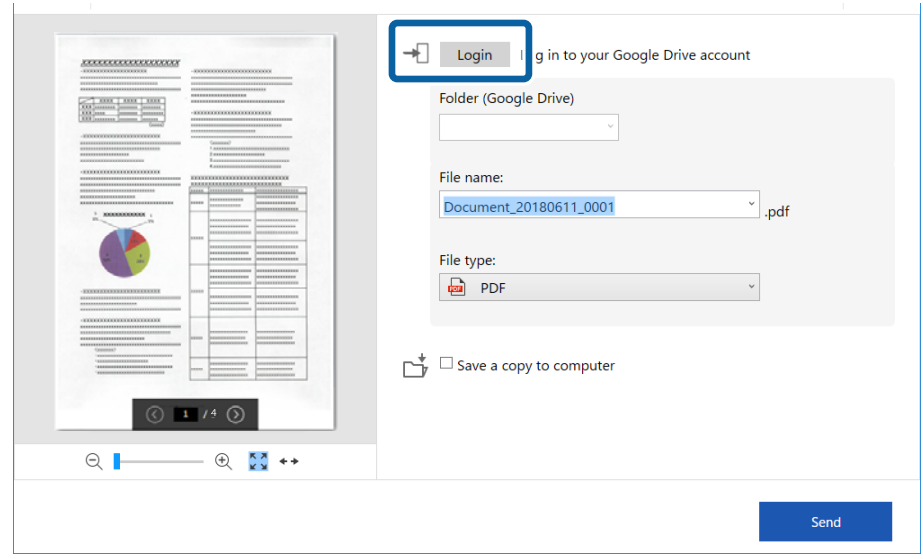

6. Sprawdzić i w razie potrzeby zmienić ustawienia.

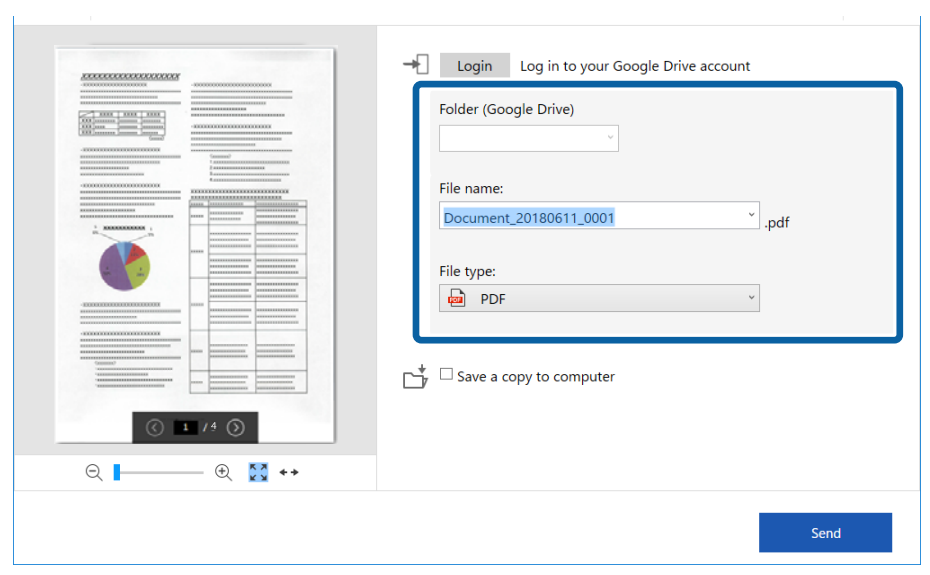

#### **Skanowanie zaawansowane**

#### *Uwaga:*

❏ Jeżeli wybrano opcję *PDF z możliwością wyszukiwania* jako ustawienie *Typ pliku*, wyświetlone zostanie okno z listą *Język*. Wybrać *Inne języki* a następnie wybrać język z listy w oknie *Język OCR*.

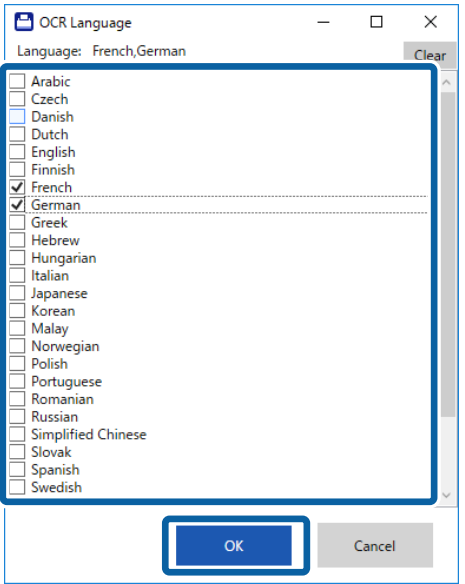

❏ Jeżeli dane mają zostać zapisane na komputerze, wybrać opcję *Zapisz kopię w komputerze*.

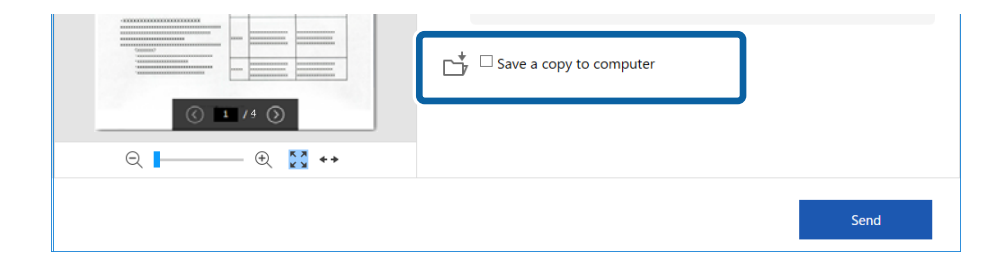

7. Kliknąć przycisk **Wyślij**.

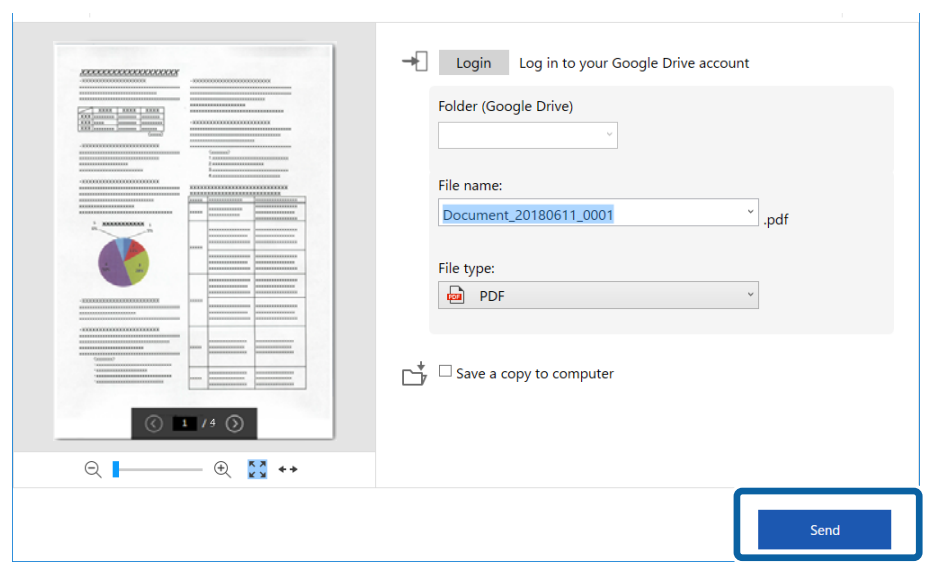

### **Powiązane informacje**

 $\blacktriangleright$  ["Skanowanie i zapisywanie dokumentów" na stronie 25](#page-24-0)

# <span id="page-38-0"></span>**Konserwacja**

## **Czyszczenie zewnętrznej części skanera**

Wszelkie plamy na obudowie zewnętrznej wycierać suchą ściereczką lub szmatką zwilżoną wodą z dodatkiem łagodnego środka myjącego.

### c *Ważne:*

- ❏ Do czyszczenia skanera nigdy nie należy używać alkoholu, rozcieńczalnika ani żadnego rozpuszczalnika powodującego korozję. Używanie takich substancji może spowodować deformację lub odbarwienie urządzenia.
- ❏ Nie dopuścić, żeby do środka dostała się woda. Mogłoby to doprowadzić do wadliwego działania urządzenia.
- ❏ Nigdy nie należy otwierać obudowy skanera.
- 1. Odłączyć kabel USB.
- 2. Czyścić obudowę zewnętrzną szmatką zwilżoną łagodnym detergentem i wodą.

## **Czyszczenie wnętrza skanera**

Po pewnym czasie użytkowania skanera można zauważyć, że na rolkach lub szklanej części wewnątrz urządzenia gromadzi się kurz z papieru i pomieszczenia, który może spowodować problemy z podawaniem papieru lub jakością zeskanowanych obrazów. Jeżeli to nastąpi, wyczyścić wnętrze skanera za pomocą arkusza czyszczącego przeznaczonego wyłącznie dla danego produktu.

### c *Ważne:*

- ❏ Można używać jedynie arkuszy czyszczących dostarczonych z produktem, w przeciwnym razie komponenty mogą ulec zniszczeniu.
- ❏ Do czyszczenia skanera nigdy nie należy używać alkoholu, rozcieńczalnika ani żadnego rozpuszczalnika powodującego korozję. Używanie takich substancji może spowodować deformację lub odbarwienie urządzenia.
- ❏ Pod żadnym pozorem nie spryskiwać skanera jakimkolwiek płynem lub smarem. Może to doprowadzić do uszkodzenia urządzenia i obwodów, a następnie jego nieprawidłowego funkcjonowania.
- ❏ Nigdy nie należy otwierać obudowy skanera.
- 1. Upewnić się, że produkt jest podłączony do komputera i włączony.
- 2. Załadować arkusz czyszczący do skanera.

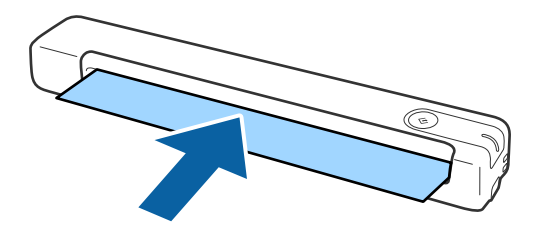

- <span id="page-39-0"></span>3. Uruchomić aplikację Epson Scan 2 Utility.
	- ❏ Windows 10

Kliknąć przycisk Start i wybrać **Wszystkie aplikacje** > **EPSON** > **Epson Scan 2** > **Epson Scan 2 Utility**.

❏ Windows 8.1/Windows 8

Ekran **Start** > **Aplikacje** > **Epson** > **Epson Scan 2 Utility**.

❏ Windows 7

Kliknąć przycisk Start, a następnie wybrać **Wszystkie programy** (lub **Programy**) > **EPSON** > **Epson Scan 2** > **Epson Scan 2 Utility**.

❏ Mac OS X

Wybrać polecenia **Idź** > **Aplikacje** > **EPSON Software** > **Epson Scan 2 Utility**.

- 4. Kliknąć kartę **Konserwacja**.
- 5. Kliknąć przycisk **Czyszczenie**.

Uruchomi się czyszczenie. Odczekać około 30 sekund.

Arkusz czyszczący jest automatycznie wysuwany po zakończeniu czyszczenia.

Można powtórzyć tę procedurę, jeśli skaner nie został wyczyszczony za pierwszym razem.

#### *Uwaga:*

- ❏ Jeśli zabrudzenia nie zostały usunięte, można spróbować użyć arkusza czyszczącego (mokrego) dostępnego jako arkusz konserwacyjny u najbliższego sprzedawcy Epson. Wyjąć arkusz czyszczący (mokry) z opakowania, rozwinąć go, a następnie wykonać te same kroki jak przy czyszczeniu skanera za pomocą arkusza czyszczącego. Arkusz czyszczący (mokry) jest jednorazowego użytku. Jeśli nie da się wyczyścić produktu za pomocą arkusza czyszczącego (mokrego), należy skontaktować się ze sprzedawcą Epson. Nie wolno rozmontowywać produktu. Czas przydatności do użytku w przypadku arkusza czyszczącego (mokrego) wynosi około trzech lat od daty produkcji nadrukowanej na opakowaniu.
- ❏ Arkusz czyszczący, arkusz czyszczący (mokry) oraz arkusz kalibracji są dostępne w zestawie arkuszy konserwacyjnych u najbliższego sprzedawcy Epson.
- ❏ Arkusza czyszczącego można używać wielokrotnie. Jednak gdy traci on swoje własności czyszczące, należy zakupić nowy arkusz czyszczący.
- ❏ Czyszczenie nie zostanie uruchomione, przy słabym naładowaniu baterii produktu.

### **Powiązane informacje**

 $\blacktriangleright$  ["Kody arkusza konserwacyjnego" na stronie 12](#page-11-0)

## **Regulacja skanera za pomocą arkusza kalibracyjnego**

Można dostosować jakość skanowanego obrazu za pomocą arkusza kalibracyjnego dostarczonego z produktem.

Wykonać kalibrację w następujących przypadkach.

- ❏ Zeskanowany obraz jest rozmazany
- ❏ Kolory różnią się od oryginalnych
- ❏ Nasycenie różni się od oryginalnego
- ❏ Na zeskanowanych obrazach pojawiają się pionowe linie
- 1. Upewnić się, że produkt jest podłączony do komputera i włączony.

<span id="page-40-0"></span>2. Załadować arkusz kalibracyjny do skanera.

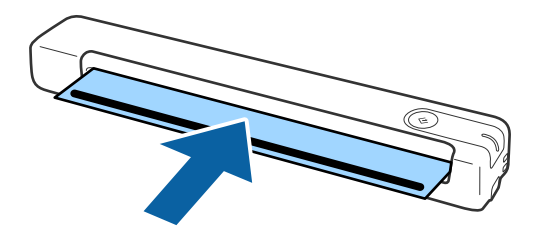

*Uwaga:*

Przed załadowaniem arkusza czyszczącego do skanera upewnić się, czy na arkuszu kalibracji nie ma żadnego kurzu ani zabrudzeń.

- 3. Uruchomić aplikację Epson Scan 2 Utility.
	- ❏ Windows 10

Kliknąć przycisk Start i wybrać **Wszystkie aplikacje** > **EPSON** > **Epson Scan 2** > **Epson Scan 2 Utility**.

❏ Windows 8.1/Windows 8

Ekran **Start** > **Aplikacje** > **Epson** > **Epson Scan 2 Utility**.

❏ Windows 7

Kliknąć przycisk Start, a następnie wybrać **Wszystkie programy** (lub **Programy**) > **EPSON** > **Epson Scan 2** > **Epson Scan 2 Utility**.

❏ Mac OS X

Wybrać polecenia **Idź** > **Aplikacje** > **EPSON Software** > **Epson Scan 2 Utility**.

- 4. Kliknąć kartę **Konserwacja**.
- 5. Kliknąć przycisk **Kalibracja**.

Rozpocznie się kalibracja. Poczekać około minuty.

Arkusz kalibracji jest automatycznie wysuwany po zakończeniu kalibracji.

#### *Uwaga:*

- ❏ Jeśli wykonanie kalibracji nie poprawi jakości obrazu, należy skontaktować się ze sprzedawcą Epson.
- ❏ Z arkusza kalibracji można korzystać wielokrotnie.
- ❏ Arkusz czyszczący oraz arkusz kalibracji są dostępne w zestawie arkuszy konserwacyjnych u najbliższego sprzedawcy Epson.
- ❏ Kalibracja nie zostanie uruchomiona, kiedy stan naładowania baterii produktu jest niski.

### **Powiązane informacje**

 $\blacktriangleright$  ["Kody arkusza konserwacyjnego" na stronie 12](#page-11-0)

## **Oszczędzanie energii**

Kiedy skaner nie wykonuje żadnych czynności, można oszczędzać energię przez włączenie trybu uśpienia. Można ustawić okres, po którym skaner przejdzie w tryb uśpienia. Jakikolwiek wzrost będzie miał wpływ na wydajność

<span id="page-41-0"></span>energetyczną produktu. Przed wprowadzeniem jakichkolwiek zmian prosimy wziąć pod uwagę wpływ na środowisko.

- 1. Uruchomić aplikację Epson Scan 2 Utility.
	- ❏ Windows 10

Kliknąć przycisk Start, a następnie wybrać polecenia **EPSON** > **Epson Scan 2** > **Epson Scan 2 Utility**.

❏ Windows 8.1/Windows 8

Ekran **Start** > **Aplikacje** > **Epson** > **Epson Scan 2 Utility**.

❏ Windows 7

Kliknąć przycisk Start, a następnie wybrać **Wszystkie programy** (lub **Programy**) > **EPSON** > **Epson Scan 2** > **Epson Scan 2 Utility**.

❏ Mac OS

Wybrać polecenia **Idź** > **Aplikacje** > **EPSON Software** > **Epson Scan 2 Utility**.

- 2. Kliknąć kartę **Oszczędzanie energii**.
- 3. Ustawić **Timer zasyp (min)**, a następnie kliknąć **Ustaw**.

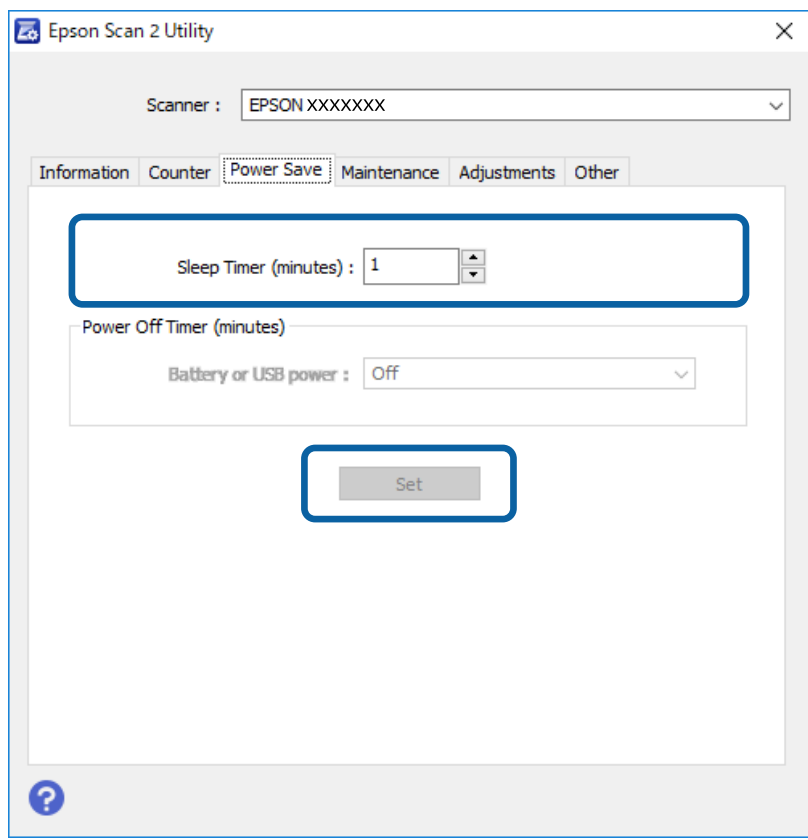

## **Przenoszenie skanera**

Na potrzeby przeniesienia lub przewiezienia skanera podczas przeprowadzki lub do naprawy zapakować go, wykonując niżej podane czynności.

### <span id="page-42-0"></span>!*Przestroga:*

- ❏ Mocne uderzenia mogą spowodować uszkodzenie skanera.
- ❏ Nie zostawiać skanera w miejscach nasłonecznionych ani nie umieszczać go w pobliżu źródeł ciepła lub w miejscach o wysokich temperaturach, np. samochodzie w pełnym słońcu itp. Ciepło może spowodować odkształcenie obudowy.
- ❏ Zaleca się zabieranie skanera do bagażu podręcznego w samolotach. Należy skontaktować się z liniami lotniczymi, aby uzyskać informacje, czy można wnosić takie urządzenia na pokład ich samolotów. W zależności od obsługi na lotnisku skaner może zostać uszkodzony przy mocnym uderzeniu.
- 1. Odłączyć kabel USB.
- 2. Przewożąc skaner, obłożyć go materiałami pakunkowymi, z którymi został dostarczony, a następnie umieścić urządzenie w oryginalnym lub wytrzymałym pudle.

## **Aktualizacja aplikacji i oprogramowania sprzętowego**

Aktualizując aplikacje i oprogramowanie sprzętowe, można rozwiązać pewne problemy, poprawić działanie programów albo dodać funkcje. Użytkownik powinien upewnić się, że korzysta z najnowszych wersji aplikacji i oprogramowania sprzętowego.

### c *Ważne:*

❏ Podczas aktualizacji oprogramowania nie należy wyłączać komputera ani skanera.

- 1. Użytkownik powinien upewnić się, że skaner i komputer są połączone i że komputer jest podłączony do Internetu.
- 2. Uruchomić EPSON Software Updater i zaktualizować aplikacje lub oprogramowanie sprzętowe.
	- ❏ Windows 10

Kliknąć przycisk Start, a następnie wybrać polecenia **Epson Software** > **EPSON Software Updater**.

❏ Windows 8.1/Windows 8

Wpisać nazwę aplikacji w panelu wyszukiwania, po czym wybrać wyświetloną ikonę.

❏ Windows 7

Kliknąć przycisk Start, a następnie wybrać polecenia **Wszystkie programy** lub **Programy** > **Epson Software** > **EPSON Software Updater**.

❏ Mac OS

Wybrać polecenia **Idź** > **Aplikacje** > **Epson Software** > **EPSON Software Updater**.

#### *Uwaga:*

Jeżeli na liście aplikacji nie możesz znaleźć aplikacji, którą chcesz zaktualizować, nie będzie można jej zaktualizować za pomocą programu EPSON Software Updater. Sprawdzić na lokalnym portalu Epson, czy są dostępne najnowsze wersje aplikacji.

[http://www.epson.com](http://www.epson.com/)

# <span id="page-43-0"></span>**Rozwiązywanie problemów**

## **Problemy ze skanerem**

### **Lampki skanera wskazują błąd**

Jeżeli lampki skanera wskazują błąd, należy wykonać poniższe czynności.

- ❏ Sprawdzić, czy wewnątrz skanera nie znajdują się zacięte oryginały.
- ❏ Sprawdzić, czy skaner jest odpowiednio podłączony do komputera.
- ❏ Jeżeli nie powiedzie się aktualizacja oprogramowania sprzętowego i skaner przejdzie w tryb odzyskiwania, ponownie uaktualnić oprogramowanie sprzętowe, korzystając z połączenia USB.
- ❏ Odłączyć kabel USB od komputera, a następnie podłączyć go ponownie. Jeżeli to nie rozwiąże problemu, skaner może działać nieprawidłowo lub prawdopodobnie trzeba wymienić źródło światła w zespole skanera. Skontaktować się ze sprzedawcą.

### **Powiązane informacje**

& ["Przyciski i kontrolki" na stronie 10](#page-9-0)

### **Skaner się nie włącza**

- ❏ Upewnić się, że kabel USB jest prawidłowo podłączony do skanera i do komputera.
- ❏ Podłączyć skaner bezpośrednio do portu USB komputera. Skaner może nie działać prawidłowo, jeżeli jest podłączony do komputera przez jeden lub więcej koncentratorów USB.
- ❏ Użyć kabla USB dostarczonego ze skanerem.
- ❏ Odczekaj chwile po podłączeniu kabla USB. Włączenie skanera może potrwać kilka sekund.

## **Problemy z rozpoczęciem skanowania**

### **Nie można uruchomić Epson ScanSmart**

Sprawdzić, czy skaner jest odpowiednio podłączony do komputera.

- ❏ Upewnić się, że zainstalowane są następujące aplikacje:
	- ❏ Epson ScanSmart
	- ❏ Epson Scan 2
	- ❏ Epson Event Manager

Jeśli aplikacje nie są zainstalowane, należy zainstalować je ponownie.

### <span id="page-44-0"></span>*Uwaga:*

Procedury sprawdzania aplikacji opisano poniżej.

/Windows 10: kliknąć prawym przyciskiem myszy przycisk Start lub nacisnąć i przytrzymać go, a następnie wybrać polecenia *Panel sterowania* > *Programy* > *Programy i funkcje*.

/Windows 8.1/Windows 8: wybrać pozycje *Pulpit* > *Ustawienia* > *Panel sterowania* > *Programy* > *Programy i funkcje*.

/Windows 7: kliknąć przycisk Start i wybrać polecenia *Panel sterowania* > *Programy* > *Programy i funkcje*.

Mac OS: wybrać polecenia *Idź* > *Aplikacje* > *EPSON Software*.

- ❏ Sprawdzić podłączenie kabla USB.
	- ❏ Upewnić się, że kabel USB jest prawidłowo podłączony do skanera i do komputera.
	- ❏ Użyć kabla USB dostarczonego ze skanerem.
	- ❏ Podłączyć skaner bezpośrednio do portu USB komputera. Skaner może nie działać prawidłowo, jeśli jest podłączony do komputera przez jeden lub więcej koncentratorów USB.
- ❏ Upewnić się, czy skaner jest włączony.
- ❏ Poczekać, aż lampka stanu przestanie migać. To oznacza gotowość urządzenia do skanowania.
- ❏ W przypadku korzystania z aplikacji zgodnych ze standardem TWAIN, upewnij się, że w ustawieniu skaner lub źródło wybrano właściwy skaner.

### **Powiązane informacje**

- & ["Skanowanie za pomocą przycisku skanera" na stronie 25](#page-24-0)
- $\blacktriangleright$  ["Instalowanie aplikacji" na stronie 52](#page-51-0)

## **Wyjmowanie ze skanera zaciętych oryginałów**

Jeżeli dojdzie do zacięcia papieru wewnątrz skanera powoli wyjąć zacięty papier, delikatnie ciągnąc go w kierunku, w którym stawia najmniejszy opór.

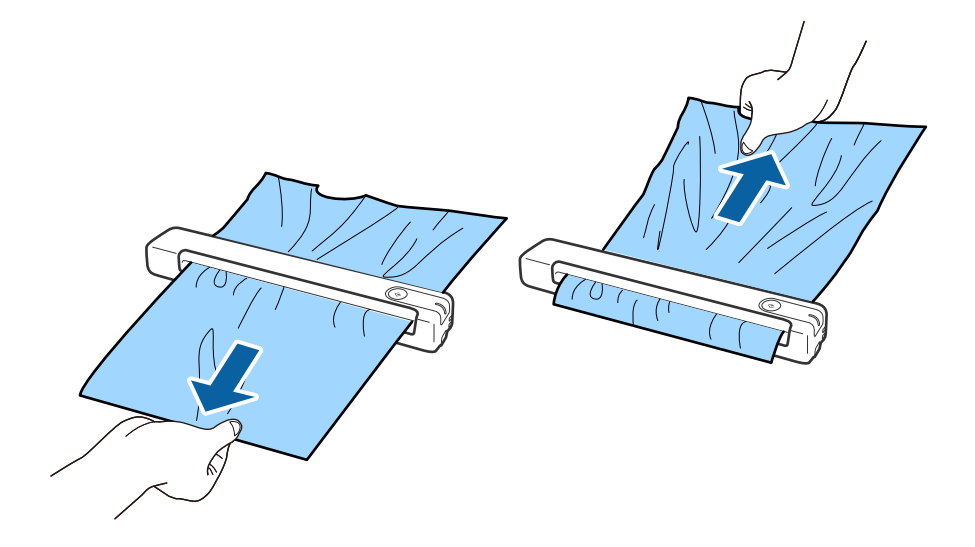

<span id="page-45-0"></span>*Uwaga:*

- ❏ Jeśli kawałek papieru zostanie na rolce wewnątrz skanera, usunąć go ciągnąc powoli za pomocą pęsety w kierunku gniazda wyjściowego. Jeśli nie można go wyjąć, należy skontaktować się z lokalnym sprzedawcą.
- ❏ Nie należy wyciągać zaciętego papieru zbyt silnie, ponieważ dokument może ulec uszkodzeniu.

## **Oryginały brudzą się**

Wyczyścić wnętrze skanera.

### **Powiązane informacje**

& ["Czyszczenie wnętrza skanera" na stronie 39](#page-38-0)

## **Skanowanie trwa zbyt długo**

- ❏ Przy wysokiej rozdzielczości oryginałów skanowanie może potrwać dłużej.
- ❏ Komputery wyposażone w port USB 2.0 (Hi-Speed) umożliwiają szybsze skanowanie niż komputery wyposażone tylko w porty USB 1.1. Jeśli skaner korzysta z gniazda USB 2.0, sprawdź, czy spełnia ono wymagania systemowe.
- ❏ Podczas używania oprogramowania zabezpieczającego, należy wyłączyć z monitorowania plik TWAIN.log lub ustawić dla pliku TWAIN.log atrybut tylko do odczytu. Więcej informacji na temat funkcji oprogramowania bezpieczeństwa znajduje się w pomocy i innych dokumentach dostarczonych wraz z oprogramowaniem. Plik TWAIN.log jest zapisywany w poniższych lokalizacjach.
	- ❏ Windows 10/Windows 8.1/ Windows 8/ Windows 7:
		- C:\Users\(nazwa użytk.)\AppData\Local\Temp

## **Problemy ze zeskanowanym obrazem**

### **Paski na zeskanowanym obrazie**

Paski mogą być widoczne na obrazie, gdy do skanera dostaną się resztki lub zabrudzenia.

- ❏ Wyczyścić wnętrze skanera.
- ❏ Usuń wszelkie resztki lub zabrudzenia przylegające od oryginału.
- ❏ Należy unikać korzystania ze skanera w bezpośrednim świetle słonecznym, ponieważ na obrazie mogą pojawić się paski.

### **Powiązane informacje**

& ["Czyszczenie wnętrza skanera" na stronie 39](#page-38-0)

### <span id="page-46-0"></span>**W tle obrazów pojawia się przebitka**

Obrazy znajdujące się po drugiej stronie oryginału mogą pojawić się na zeskanowanym obrazie.

- ❏ Gdy opcja **Automatycznie**, **Kolor** lub **Skala szarości** jest wybrana jako **Typ obrazu**.
	- ❏ Sprawdzić, czy wybrana jest opcja **Usuń tło**.

Kliknąć przycisk **Ustawienia** w **Epson ScanSmart**, **Sprawdź skany** lub w oknie **Wybierz działanie**, a następnie kliknąć kartę **Ustawienia skanera** > przycisk **Ustawienia skanowania** > kartę **Ustawienia zaawansowane** w oknie Epson Scan 2 > **Usuń tło**.

❏ Sprawdzić, czy wybrana jest opcja **Wzmocnienie tekstu**.

Kliknąć **Ustawienia** w **Epson ScanSmart**, **Sprawdź skany** lub w oknie **Wybierz działanie** > kartę **Ustawienia skanera** > przycisk **Ustawienia skanowania** > kartę **Ustawienia zaawansowane** w oknie Epson Scan 2 > **Wzmocnienie tekstu**.

❏ Gdy opcja **Czarno-biały** jest ustawiona jako **Typ obrazu**.

❏ Sprawdzić, czy wybrana jest opcja **Wzmocnienie tekstu**.

Kliknąć przycisk **Ustawienia** w **Epson ScanSmart**, **Sprawdź skany** lub w oknie **Wybierz działanie**, a następnie kliknąć kartę **Ustawienia skanera** > przycisk **Ustawienia skanowania** > kartę **Ustawienia zaawansowane** w oknie Epson Scan 2 > **Wzmocnienie tekstu**.

Zależnie od stanu skanowanego obrazu, kliknąć **Ustawienia** i spróbować ustawić niższą wartość dla **Uwydatnianie krawędzi** lub wyższy poziom dla **Poziom redukcji szumów**.

### **Zeskanowany obraz lub tekst są rozmazane**

Można dostosować wygląd skanowanego obrazu lub tekstu zwiększając rozdzielczość lub dostosowując jakość obrazu.

❏ Spróbować zwiększyć rozdzielczość, a następnie przeprowadzić skanowanie.

Ustawić rozdzielczość odpowiednią do obrazu, który ma być zeskanowany.

Kliknąć przycisk **Ustawienia** w **Epson ScanSmart**, **Sprawdź skany** lub w oknie **Wybierz działanie**, a następnie kliknąć kartę **Ustawienia skanera** > przycisk **Ustawienia skanowania** > kartę **Ustawienia główne** w oknie Epson Scan 2 > **Rozdzielczość**.

❏ Sprawdzić, czy wybrana jest opcja Wzmocnienie tekstu.

Kliknąć przycisk **Ustawienia** w **Epson ScanSmart**, **Sprawdź skany** lub w oknie **Wybierz działanie**, a następnie kliknąć kartę **Ustawienia skanera** > przycisk **Ustawienia skanowania** > kartę **Ustawienia zaawansowane** w oknie Epson Scan 2 > **Wzmocnienie tekstu**.

❏ Gdy opcja **Czarno-biały** jest ustawiona jako **Typ obrazu**.

Zależnie od stanu skanowanego obrazu, kliknąć **Ustawienia** i spróbować ustawić niższą wartość dla **Uwydatnianie krawędzi** lub wyższy poziom dla **Poziom redukcji szumów**.

❏ Jeżeli skanowanie odbywa się w formacie JPEG, spróbować zmienić poziom kompresji.

Kliknąć **Ustawienia** w **Epson ScanSmart**, **Sprawdź skany** lub w oknie **Wybierz działanie**, a następnie kliknąć kartę **Zapisz ustaw** > przycisk **Opcje**.

### <span id="page-47-0"></span>**Lista zalecanych rozdzielczości, w zależności od przeznaczenia**

Sprawdzić w tabeli, a następnie ustawić rozdzielczość odpowiednią do obrazu, który ma być zeskanowany.

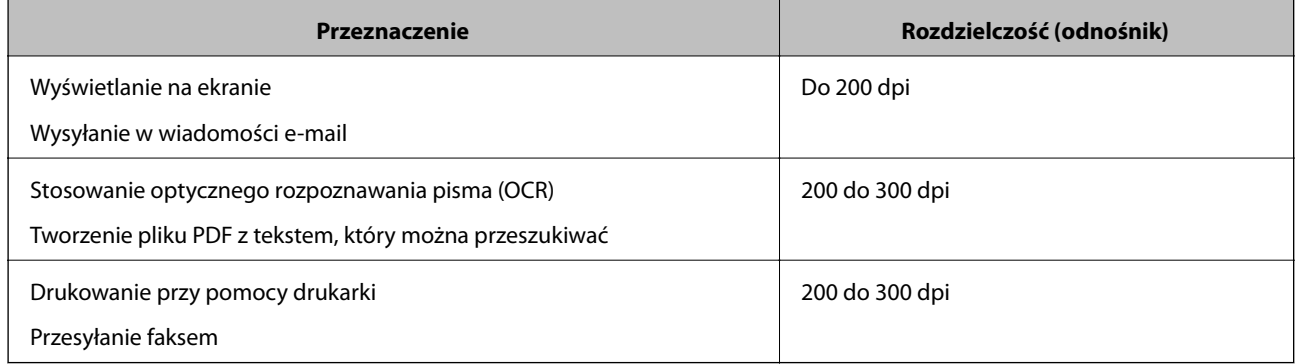

### **Widoczny wzór mory (cienie przypominające siatkę)**

Jezłei oryginał jest dokumentem drukowanym, na zeskanowanym obrazie może pojawić się wzór mory (cienie przypominające siatkę).

❏ Sprawdzić, czy wybrana jest opcja **Usuwanie mory**.

Kliknąć przycisk **Ustawienia** w **Epson ScanSmart**, **Sprawdź skany** lub w oknie **Wybierz działanie**, a następnie kliknąć kartę **Ustawienia skanera** > przycisk **Ustawienia skanowania** > kartę **Ustawienia zaawansowane** w oknie Epson Scan 2 > **Usuwanie mory**.

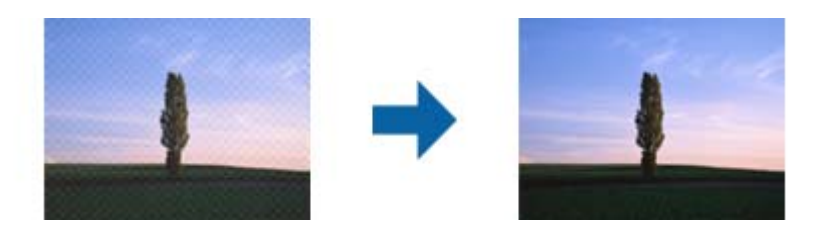

❏ Należy zmienić rozdzielczość, a następnie ponownie zeskanować.

Kliknąć przycisk **Ustawienia** w **Epson ScanSmart**, **Sprawdź skany** lub w oknie **Wybierz działanie**, a następnie kliknąć kartę **Ustawienia skanera** > przycisk **Ustawienia skanowania** > kartę **Ustawienia główne** w oknie Epson Scan 2 > **Rozdzielczość**.

### **Powiązane informacje**

 $\rightarrow$  "Lista zalecanych rozdzielczości, w zależności od przeznaczenia" na stronie 48

### **Krawędź oryginału nie jest skanowana, kiedy włączona jest funkcja automatycznego wykrywania rozmiaru oryginału**

Zależnie od oryginału, krawędź może nie być skanowana, kiedy włączona jest funkcja automatycznego wykrywania rozmiaru oryginału

<span id="page-48-0"></span>❏ Kliknąć **Ustawienia** w **Epson ScanSmart**, **Sprawdź skany** lub w oknie **Wybierz działanie**, a następnie kliknąć kartę **Ustawienia skanera** > przycisk **Ustawienia skanowania**.

W Epson Scan 2 wybrać zakładkę **Ustawienia główne**, a następnie wybrać **Rozmiar dokumentu** > **Ustawienia**. W oknie Ustawienia rozmiaru dokumentu ustawić Przycinaj marginesy przy rozmiarze "Auto".

❏ W zależności od oryginału jego obszar może nie być poprawnie wykrywany podczas korzystania z opcji **Wykryj automatycznie**. Wybrać odpowiedni rozmiar oryginału z listy **Rozmiar dokumentu**.

Kliknąć **Ustawienia** w **Epson ScanSmart**, **Sprawdź skany** lub w oknie **Wybierz działanie**, a następnie kliknąć kartę **Ustawienia skanera** > przycisk **Ustawienia skanowania**.

W Epson Scan 2, kliknąć kartę **Ustawienia główne**, a następnie kliknąć **Rozmiar dokumentu**.

### *Uwaga:*

Jeżeli rozmiaru oryginału, który ma być skanowany, nie ma na liście, wybrać *Dostosuj*, a następnie ustawić rozmiar ręcznie.

Kliknąć *Ustawienia* w *Epson ScanSmart*, *Sprawdź skany* lub w oknie *Wybierz działanie*, a następnie kliknąć kartę *Ustawienia skanera* > przycisk *Ustawienia skanowania*.

W Epson Scan 2, kliknąć kartę *Ustawienia główne*, a następnie kliknąć *Dostosuj* w *Rozmiar dokumentu*.

### **Znaki nie są rozpoznawane prawidłowo**

Sprawdzić poniższe punkty celem zwiększenia skuteczności rozpoznawania funkcji OCR (optyczne rozpoznawanie znaków).

- ❏ Sprawdzić, czy oryginał jest ułożony prosto.
- ❏ Użyć oryginału z wyraźnym tekstem. Jakość rozpoznawania tekstu może się obniżyć w przypadku podanych niżej oryginałów.
	- ❏ Oryginały, które zostały kilkukrotnie skopiowane
	- ❏ Oryginały otrzymane faksem (z niską rozdzielczością)
	- ❏ Oryginały, na których odstępy między literami lub liniami są za małe
	- ❏ Oryginały z liniami wprowadzonymi na tekst lub z podkreślonym tekstem
	- ❏ Oryginały z ręcznie napisanym tekstem
	- ❏ Oryginały z załamaniami lub pomarszczeniami
- ❏ Rodzaj papieru wykonany z papieru termicznego taki jak paragony, może ulegać degradacji ze względu na czas lub tarcie. Skanowanie go należy wykonać tak szybko, jak to możliwe.
- ❏ Podczas zapisywania do plików Microsoft® Office lub **PDF z możliwością wyszukiwania**, sprawdzić czy wybrany został właściwy język.

Sprawdzić opcję **Język** w każdym oknie ustawień zapisywania.

### **Powiązane informacje**

- & ["Zeskanowany obraz lub tekst są rozmazane" na stronie 47](#page-46-0)
- $\rightarrow$  "Zapisywanie plików edytowalnych (Microsoft<sup>®</sup> Office)" na stronie 32

### <span id="page-49-0"></span>**Poszerzanie lub zmniejszanie zeskanowanego obrazu**

Podczas poszerzania lub zmniejszania zeskanowanego obrazu można ustawić współczynnik poszerzenia, korzystając z funkcji **Dopasowywanie** w Epson Scan 2 Utility. Funkcja ta jest dostępna wyłącznie dla systemu Windows.

#### *Uwaga:*

Epson Scan 2 Utility jest jedną z aplikacji dostarczanych z oprogramowaniem skanera.

- 1. Uruchomić aplikację Epson Scan 2 Utility.
	- ❏ Windows 10

Kliknąć przycisk Start, a następnie wybrać polecenia **EPSON** > **Epson Scan 2** > **Epson Scan 2 Utility**.

❏ Windows 8.1/Windows 8

Wpisać nazwę aplikacji w panelu wyszukiwania, po czym wybrać wyświetloną ikonę.

❏ Windows 7

Kliknąć przycisk Start, a następnie wybrać polecenia **Wszystkie programy** lub **Programy** > **EPSON** > **Epson Scan 2** > **Epson Scan 2**.

- 2. Wybrać kartę **Dopasowywanie**.
- 3. Skorzystać z **Powiększenie/zmniejszenie** w celu ustawienia współczynnika poszerzenia dla zeskanowanych obrazów.
- 4. Kliknąć **Ustaw** w celu zastosowania ustawień skanera.

### **Zeskanowany obraz karty z tworzywa jest powiększony**

Zmienić orientację karty, a następnie ponowić skanowanie. Jeśli problem nie zostanie rozwiązany, należy oczyścić kartę i użyć arkusza czyszczącego, aby oczyścić wnętrze skanera.

### **Powiązane informacje**

& ["Czyszczenie wnętrza skanera" na stronie 39](#page-38-0)

### **Nie można rozwiązać problemów w zeskanowanym obrazie**

Jeżeli wypróbowane zostały wszystkie rozwiązania i nie rozwiązano problemu, należy zainicjować ustawienia aplikacji, poprzez użycie Epson Scan 2 Utility.

#### *Uwaga:*

Epson Scan 2 Utility jest jedną z aplikacji dostarczanych z oprogramowaniem skanera.

- 1. Uruchomić aplikację Epson Scan 2 Utility.
	- ❏ Windows 10

Kliknąć przycisk Start, a następnie wybrać polecenia **EPSON** > **Epson Scan 2 Utility**.

❏ Windows 8.1/Windows 8

Wpisać nazwę aplikacji w panelu wyszukiwania, po czym wybrać wyświetloną ikonę.

<span id="page-50-0"></span>❏ Windows 7

Kliknąć przycisk Start, a następnie wybrać polecenia **Wszystkie programy** lub **Programy** > **EPSON** > **Epson Scan 2** > **Epson Scan 2**.

❏ Mac OS

Wybrać polecenia **Idź** > **Aplikacje** > **Epson Software** > **Epson Scan 2 Utility**.

- 2. Wybrać kartę **Inne**.
- 3. Kliknąć przycisk **Resetuj**.

#### *Uwaga:*

Jeżeli uruchomienie nie rozwiąże problemu, odinstalować, a następnie ponownie zainstalować Epson Scan 2.

## **Odinstalowywanie i instalowanie aplikacji**

### **Odinstalowywanie aplikacji**

W celu rozwiązania pewnych problemów lub po uaktualnieniu systemu operacyjnego konieczne może być odinstalowanie i ponowne zainstalowanie aplikacji. Zaloguj się w komputerze jako administrator. Wpisz hasło administratora, jeżeli komputer o to poprosi.

### **Odinstalowywanie aplikacji w systemie Windows**

- 1. Zamknąć wszystkie uruchomione aplikacje.
- 2. Odłączyć skaner od komputera.
- 3. Otworzyć Panel sterowania:
	- ❏ Windows 10

Prawym przyciskiem myszki kliknąć przycisk Start lub nacisnąć i przytrzymać go, a następnie wybrać **Panel sterowania**.

❏ Windows 8.1/Windows 8

Wybrać **Pulpit** > **Ustawienia** > **Panel sterowania**.

❏ Windows 7

Kliknąć przycisk Start i wybrać opcję **Panel sterowania**.

- 4. Otworzyć opcję **Odinstaluj program** (lub **Dodaj lub usuń programy**):
	- ❏ Windows 10/Windows 8.1/Windows 8/Windows 7

Wybrać opcję **Odinstaluj program** w kategorii **Programy**.

- ❏ Kliknąć opcję **Dodaj lub usuń programy**.
- 5. Wybrać aplikację, która ma zostać odinstalowana.
- <span id="page-51-0"></span>6. Odinstalowywanie aplikacji:
	- ❏ Windows 10/Windows 8.1/Windows 8/Windows 7

### Kliknąć **Odinstaluj/Zmień** lub **Odinstaluj**.

❏ Kliknąć **Zmień/Usuń** lub **Usuń**.

#### *Uwaga:*

Kiedy wyświetlone zostanie okno Kontrola konta użytkownika, kliknąć przycisk Kontynuuj.

7. Postępować zgodnie z instrukcjami wyświetlanymi na ekranie.

#### *Uwaga:*

Może pojawić się komunikat informujący o konieczności ponownego uruchomienia komputera. Jeżeli tak się stanie, sprawdzić, czy zaznaczona jest opcja *Uruchom ponownie komputer teraz*, a następnie kliknąć *Zakończ*.

### **Odinstalowywanie aplikacji w systemie Mac OS**

#### *Uwaga:*

Upewnić się, że zainstalowane jest oprogramowanie EPSON Software Updater.

1. Pobrać program odinstalowujący z użyciem EPSON Software Updater.

Po pobraniu programu odinstalowującego nie trzeba już pobierać go ponownie za każdym razem po odinstalowaniu aplikacji.

- 2. Odłączyć skaner od komputera.
- 3. Aby odinstalować sterownik skanera, wybrać **Preferencje systemowe** w menu > **Drukarki i skanery** (lub **Drukarka i skaner**, **Drukarka i faks**), a następnie usunąć skaner, wybierając go na liście dostępnych skanerów.
- 4. Zamknąć wszystkie uruchomione aplikacje.
- 5. Wybrać pozycje **Idź** > **Aplikacje** > **Epson Software** > **Dezinstalator**.
- 6. Wybrać aplikację, która ma zostać odinstalowana, a następnie kliknąć przycisk Odinstaluj.

### **T** *Ważne:*

Program odinstalowujący usuwa wszystkie sterowniki skanerów Epson z komputera. Jeżeli użytkownik korzysta z wielu skanerów Epson, a chce usunąć tylko wybrane sterowniki, powinien najpierw usunąć je wszystkie, a następnie ponownie zainstalować te niezbędne.

#### *Uwaga:*

Jeżeli na liście nie można znaleźć aplikacji, którą ma być odinstalowana, nie można jej odinstalować z użyciem programu odinstalowującego. W takiej sytuacji wybrać *Idź* > *Aplikacje* > *Epson Software*, wybrać aplikację, która ma zostać odinstalowana, a następnie przeciągnąć ją do ikony kosza.

### **Instalowanie aplikacji**

Poniżej znajdują się kroki instalowania niezbędnych aplikacji.

#### *Uwaga:*

- ❏ Zalogować się w komputerze jako administrator. Wpisać hasło administratora, jeżeli komputer o to poprosi.
- ❏ W przypadku ponownego instalowania aplikacji należy je najpierw odinstalować.
- 1. Zamknąć wszystkie uruchomione aplikacje.
- 2. Podczas instalowania Epson ScanSmart rozłączyć tymczasowo skaner i komputer.

#### *Uwaga:*

Nie łączyć komputera i skanera, dopóki nie pojawi się odpowiednia instrukcja.

3. Zainstalować aplikację, wykonując instrukcje podane na stronie internetowej wymienionej niżej.

[http://epson.sn](http://epson.sn/?q=2)

#### *Uwaga:*

W przypadku systemu Windows można również skorzystać z płyty z oprogramowaniem dołączonej do skanera.

# <span id="page-53-0"></span>**Parametry techniczne**

## **Ogólne dane techniczne skanera**

#### *Uwaga:*

Dane techniczne mogą ulec zmianie bez powiadomienia.

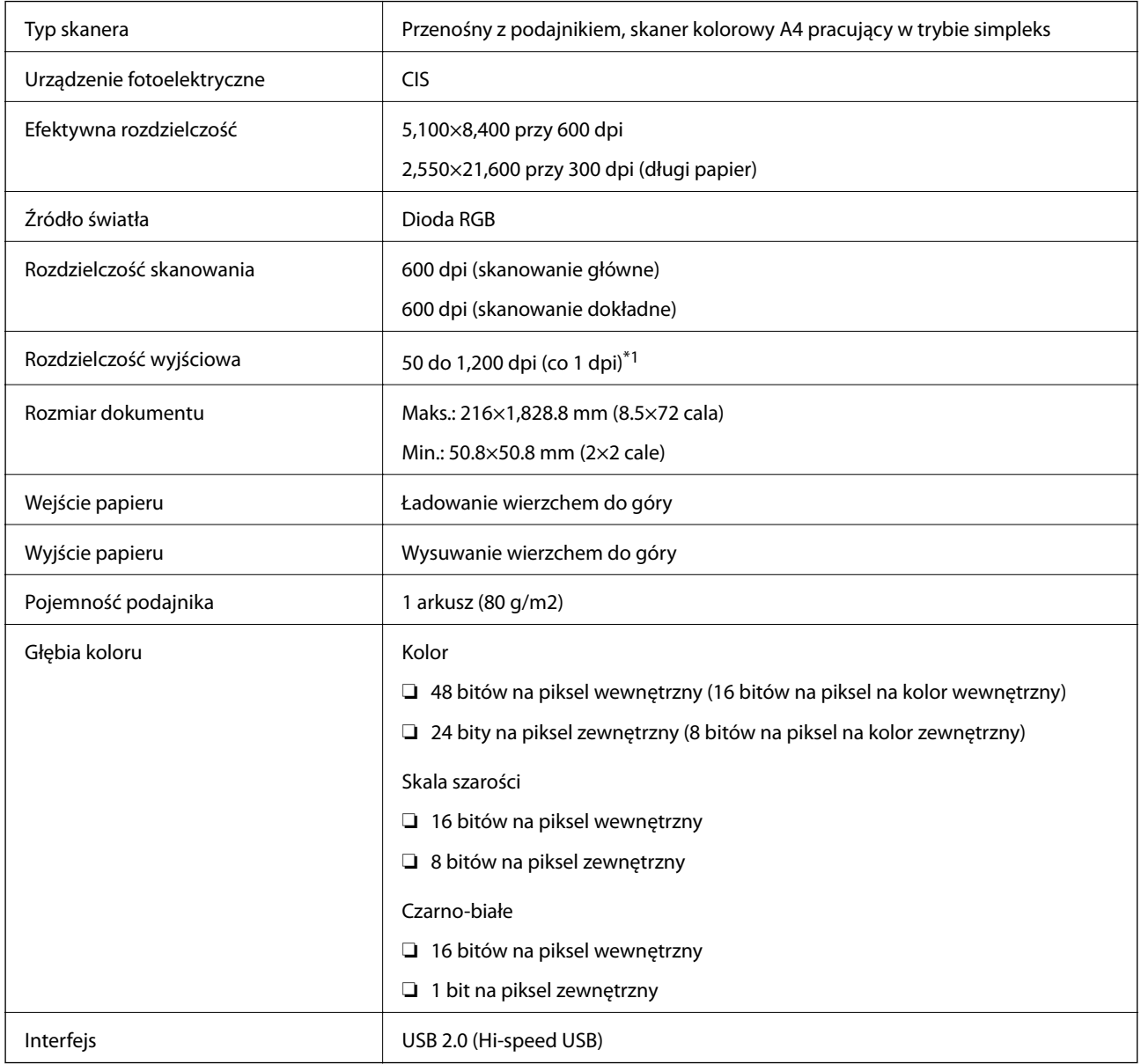

\*1 50 do 300 dpi (355.6 do 1,828.8 mm (14 do 72 cali) długości)

## <span id="page-54-0"></span>**Wymiary**

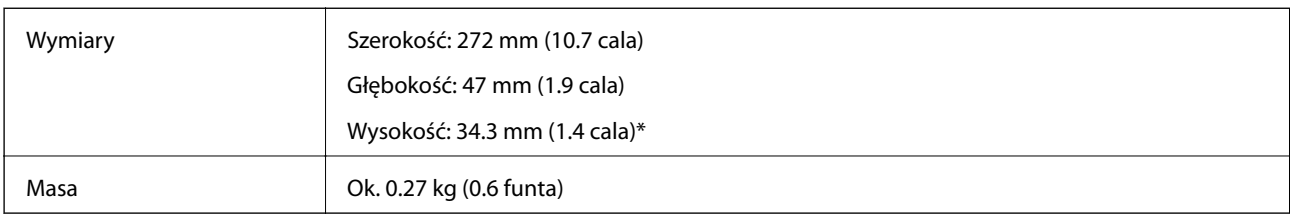

\* Bez wystających części.

## **Dane elektryczne**

### **Dane elektryczne skanera**

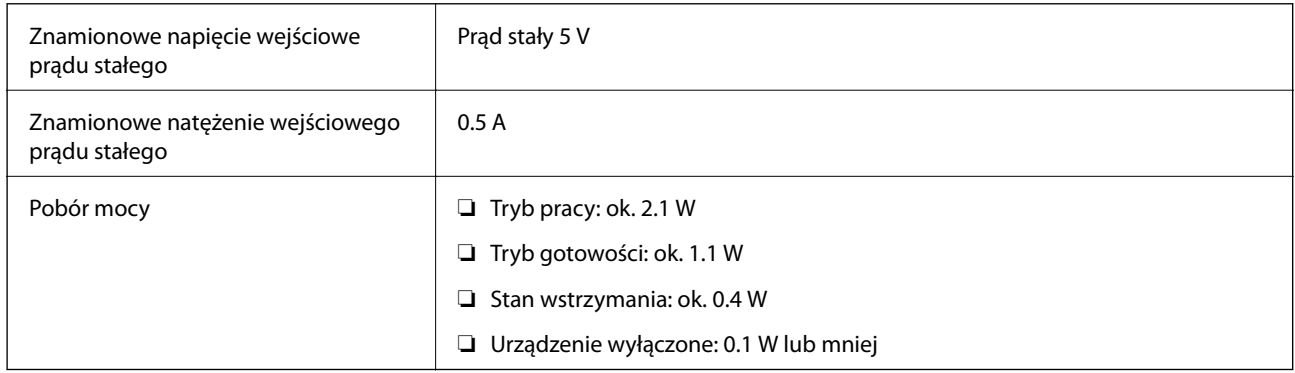

## **Warunki przechowywania i eksploatacji**

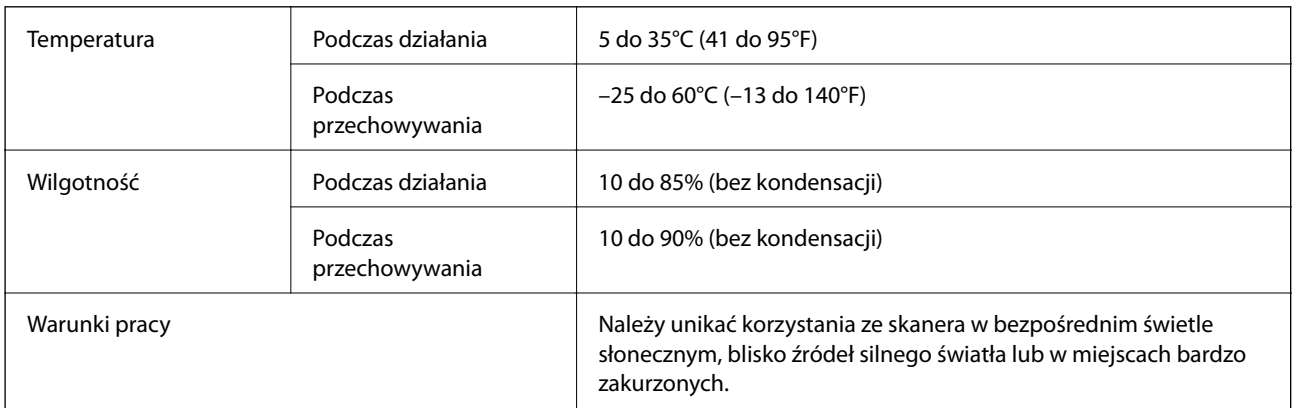

## <span id="page-55-0"></span>**Wymagania systemowe**

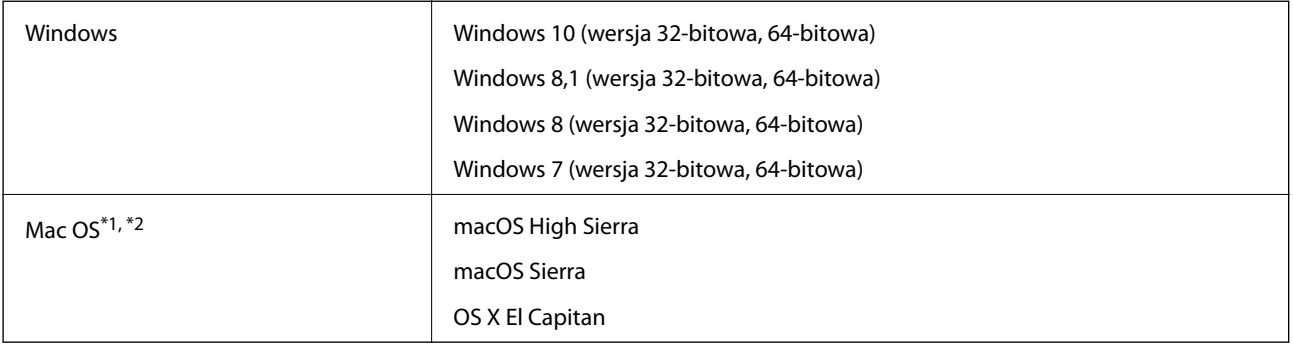

\*1 Funkcja szybkiego przełączania użytkowników nie jest obsługiwana w systemie Mac OS lub nowszym.

\*2 W systemie Mac OS nie jest obsługiwany system plików UNIX (UFS).

# <span id="page-56-0"></span>**Standardy i normy**

## **Normy i aprobaty dla modelu amerykańskiego**

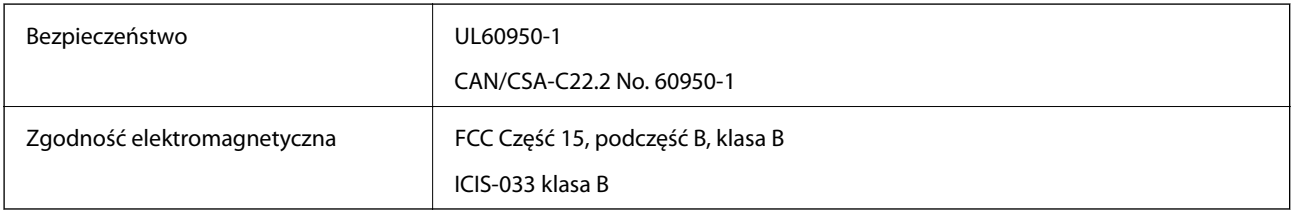

## **Normy i zatwierdzenia dla modelu europejskiego**

Poniższy model ma oznakowanie CE i jest zgodny ze wszystkimi odpowiednimi dyrektywami Unii Europejskiej. Na niżej podanej stronie znajdują się dalsze szczegóły oraz pełna treść deklaracji zgodności z odniesieniami do dyrektyw i zharmonizowanych norm użytych do potwierdzenia zgodności.

<http://www.epson.eu/conformity>

J421B

Aby spełnić wymagania zgodności w zakresie ekspozycji na promieniowanie w zakresie częstotliwości radiowych należy przez cały czas utrzymywać odległość co najmniej 20 cm między urządzeniem a osobami w otoczeniu.

## **Normy i aprobaty dla modeli australijskich**

Zgodność elektromagnetyczna | AS/NZS CISPR32 klasa B

# <span id="page-57-0"></span>**Gdzie uzyskać pomoc**

## **Witryna pomocy technicznej w sieci Web**

Jeżeli potrzebujesz dalszej pomocy, odwiedź witrynę pomocy technicznej firmy Epson pod adresem podanym poniżej. Wybierz swój kraj lub region i przejdź do sekcji pomocy na swojej lokalnej witrynie internetowej firmy Epson. W witrynie tej dostępne też są najnowsze sterowniki, odpowiedzi na często zadawane pytania, instrukcje i inne materiały do pobrania.

### <http://support.epson.net/>

<http://www.epson.eu/Support> (Europa)

Jeżeli urządzenie firmy Epson nie działa poprawnie i nie można rozwiązać problemu, należy skontaktować się z działem pomocy technicznej firmy Epson.

## **Kontakt z działem pomocy technicznej firmy Epson**

### **Przed skontaktowaniem się z firmą Epson**

Jeżeli urządzenie firmy Epson nie działa poprawnie i nie można rozwiązać problemu, korzystając z informacji podanych w dokumentacji urządzenia, należy skontaktować się z działem pomocy technicznej firmy Epson. Jeśli na liście nie ma działu pomocy technicznej dla klientów w wymaganym rejonie, należy skontaktować się z przedstawicielem handlowym, u którego urządzenie zostało kupione.

Aby usprawnić proces udzielania pomocy, należy przygotować następujące informacje:

❏ Numer seryjny urządzenia

(Etykieta z numerem seryjnym znajduje się zazwyczaj z tyłu urządzenia).

- ❏ Model urządzenia
- ❏ Wersja oprogramowania urządzenia

(W oprogramowaniu produktowym kliknij **O programie**, **Informacje o wersji** lub podobny przycisk).

- ❏ Marka i model komputera
- ❏ Nazwa i wersja systemu operacyjnego komputera
- ❏ Nazwy i wersje aplikacji używanych zazwyczaj z urządzeniem

#### *Uwaga:*

W zależności od urządzenia dane listy wybierania faksu i/lub ustawień sieciowych mogą być przechowywane w pamięci urządzenia. Ze względu na uszkodzenie lub naprawę urządzenia dane mogą zostać utracone. Firma Epson nie ponosi odpowiedzialności za utratę danych, za wykonanie kopii zapasowej danych i/lub ustawień lub jej przywracanie nawet w okresie gwarancji. Zalecamy wykonanie kopii zapasowej we własnym zakresie lub wykonanie notatek.

### **Pomoc dla użytkowników w Europie**

Dokument Gwarancja Europejska zawiera informacje dotyczące sposobu kontaktowania się z działem pomocy technicznej firmy Epson.

### <span id="page-58-0"></span>**Pomoc dla użytkowników na Tajwanie**

Informacje, wsparcie i obsługa:

### **WWW**

#### [http://www.epson.com.tw](http://www.epson.com.tw/)

Dostępne są informacje dotyczące specyfikacji produktów, sterowniki do pobrania oraz odpowiedzi na zapytania dotyczące produktów.

#### **Pomoc techniczna Epson**

Telefon: +886-2-80242008

Nasz dział pomocy technicznej może telefonicznie pomóc w przypadku następujących kwestii:

- ❏ Zapytania handlowe i informacje o produktach
- ❏ Pytania dotyczące wykorzystania produktów i problemów z nimi związanych
- ❏ Zapytania dotyczące usług naprawy i gwarancji

#### **Centrum napraw serwisowych:**

#### <http://www.tekcare.com.tw/branchMap.page>

Spółka TekCare to autoryzowanecentrum serwisowe firmy Epson Taiwan Technology & Trading Ltd.

### **Pomoc dla użytkowników w Australii**

Oddział Epson Australia pragnie zapewnić najwyższy poziom obsługi klienta. Poza dokumentacją produktu udostępniamy następujące źródła informacji:

#### **Adres internetowy**

#### [http://www.epson.com.au](http://www.epson.com.au/)

Dostęp do stron WWW oddziału Epson Australia. Warto od czasu do czasu odwiedzać tę stronę! Udostępnia ona obszar pobierania plików ze sterownikami, punkty kontaktowe firmy Epson, informacje o nowych produktach oraz pomoc techniczna za pośrednictwem poczty e-mail.

#### **Pomoc techniczna Epson**

#### Telefon: 1300-361-054

Pomoc techniczna firmy Epson jest ostatnim środkiem zaradczym gwarantującym naszym klientom dostęp do porad. Operatorzy w pomocy technicznej mogą pomóc w instalacji, konfiguracji i używaniu produktów firmy Epson. Nasz zespół pomocy przedsprzedażowej może udostępnić dokumentację dotyczącą nowych produktów firmy Epson oraz poinformować, gdzie jest najbliższy punkt sprzedaży lub serwisu. Odpowiadamy na wiele rodzajów pytań.

Zachecamy do przygotowania wszystkich odpowiednich informacji przed wybraniem numeru. Im wiecej informacji zostanie przygotowanych, tym szybciej pomożemy w rozwiązaniu problemu. Dane te obejmują dokumentację do produktu Epson, informacje o rodzaju komputera, systemie operacyjnym, aplikacjach i wszystkie inne, które uważasz za niezbędne.

### <span id="page-59-0"></span>**Transport produktu**

Firma Epson zaleca pozostawienie opakowania po produkcie na wypadek konieczności jego przenoszenia w przyszłości.

### **Pomoc dla użytkowników w Singapurze**

Źródła informacji, wsparcie i usługi udostępniane przez firmę Epson Singapore to:

### **WWW**

### [http://www.epson.com.sg](http://www.epson.com.sg/)

Dostępne są informacje dotyczące specyfikacji produktów, sterowniki do pobrania, najczęściej zadawane pytania (FAQ), zapytania handlowe i obsługa techniczna pocztą e-mail.

### **Pomoc techniczna Epson**

Numer bezpłatny: 800-120-5564

Nasz dział pomocy technicznej może telefonicznie pomóc w przypadku następujących kwestii:

- ❏ Zapytania handlowe i informacje o produktach
- ❏ Pytania dotyczące użytkowania produktów i rozwiązywania problemów
- ❏ Zapytania dotyczące usług naprawy i gwarancji

### **Pomoc dla użytkowników w Tajlandii**

Informacje, wsparcie i obsługa:

### **WWW**

### [http://www.epson.co.th](http://www.epson.co.th/)

Dostępne są informacje dotyczące specyfikacji produktów, sterowniki do pobrania, najczęściej zadawane pytania (FAQ) i poczta e-mail.

### **Infolinia Epson**

Telefon: 66-2685-9899

E-mail: support@eth.epson.co.th

Biuro obsługi może telefonicznie pomóc w przypadku następujących kwestii:

- ❏ Zapytania handlowe i informacje o produktach
- ❏ Pytania dotyczące wykorzystania produktów i problemów z nimi związanych
- ❏ Zapytania dotyczące usług naprawy i gwarancji

### **Pomoc dla użytkowników w Wietnamie**

Informacje, wsparcie i obsługa:

### **Gdzie uzyskać pomoc**

### <span id="page-60-0"></span>**Centrum obsługi firmy Epson**

65 Truong Dinh Street, District 1, Hochiminh City, Vietnam. Telefon (Ho Chi Minh): 84-8-3823-9239, 84-8-3825-6234 29 Tue Tinh, Quan Hai Ba Trung, Hanoi City, Vietnam Telefon (Hanoi): 84-4-3978-4785, 84-4-3978-4775

### **Pomoc dla użytkowników w Indonezji**

Informacje, wsparcie i obsługa:

### **WWW**

[http://www.epson.co.id](http://www.epson.co.id/)

❏ Informacje dotyczące specyfikacji produktów i sterowniki do pobrania

❏ Najczęściej zadawane pytania (FAQ), zapytania handlowe, pytania przez e-mail

### **Gorąca linia firmy Epson**

Telefon: +62-1500-766

Faks: +62-21-808-66-799

Konsultanci naszej gorącej linii udzielają pomocy, telefonicznie lub faksem, w następujących kwestiach:

- ❏ Zapytania handlowe i informacje o produktach
- ❏ Pomoc techniczna

### **Centrum obsługi firmy Epson**

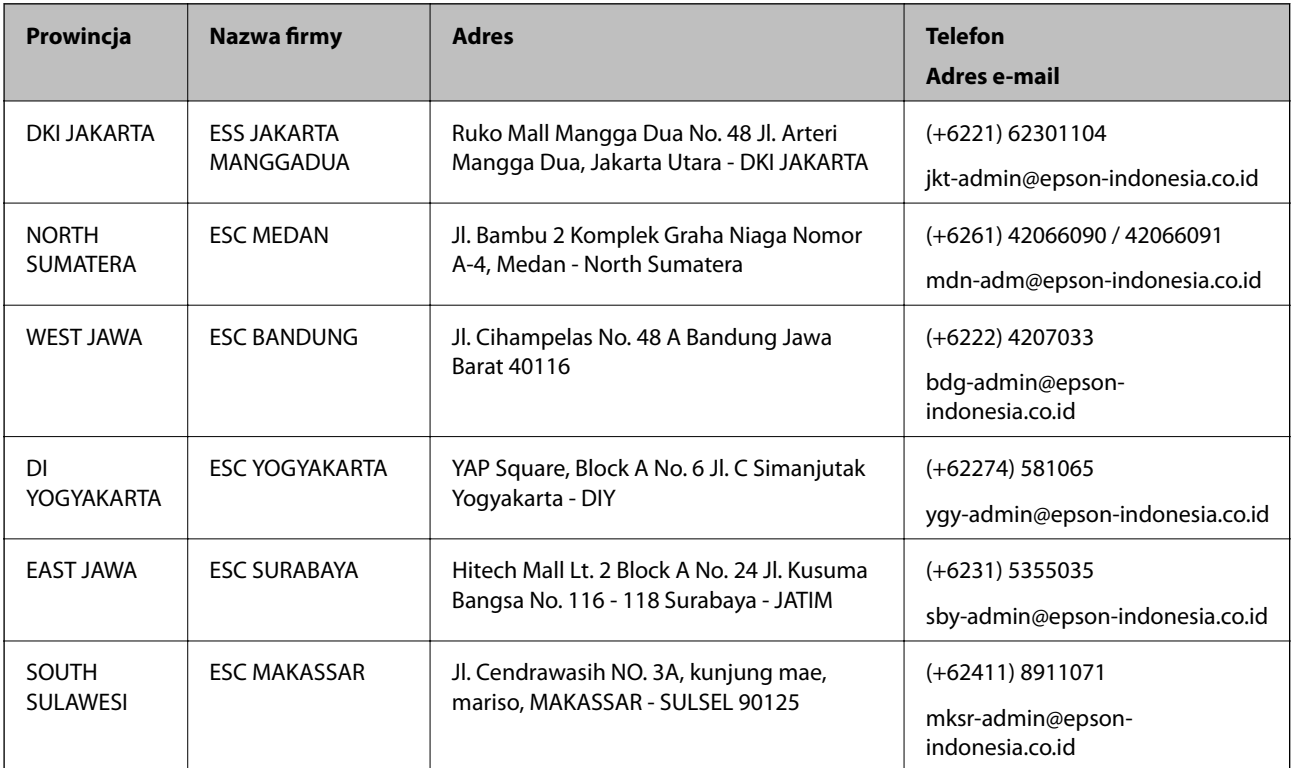

<span id="page-61-0"></span>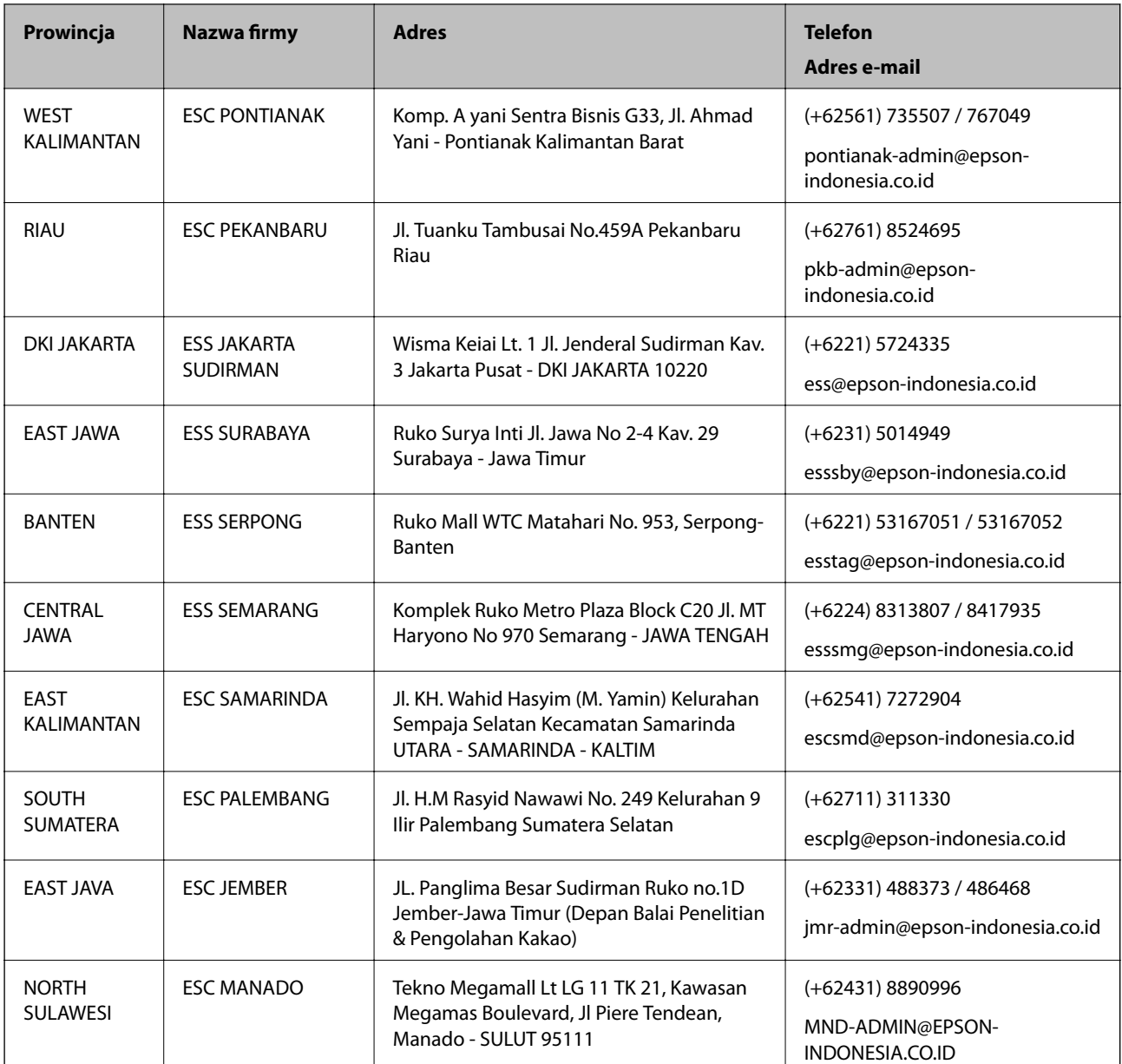

W przypadku niewymienionych tutaj miast należy zadzwonić na numer gorącej linii: 08071137766.

### **Pomoc dla użytkowników w Hongkongu**

W celu uzyskania wsparcia technicznego oraz innych usług świadczonych po sprzedaży użytkownicy mogą skontaktować się z firmą Epson Hong Kong Ltd.

### **Internetowa strona główna**

### [http://www.epson.com.hk](http://www.epson.com.hk/)

Firma Epson Hong Kong posiada stronę internetową w języku chińskim i angielskim, zawierającą następujące informacje:

- ❏ Informacje o produktach
- ❏ Odpowiedzi na często zadawane pytania (FAQ)

<span id="page-62-0"></span>❏ Najnowsze wersje sterowników do produktów Epson

### **Gorąca linia obsługi technicznej**

Można również skontaktować się z naszym personelem technicznym pod następującymi numerami telefonu i faksu:

Telefon: 852-2827-8911

Faks: 852-2827-4383

### **Pomoc dla użytkowników w Malezji**

Informacje, wsparcie i obsługa:

### **WWW**

#### [http://www.epson.com.my](http://www.epson.com.my/)

❏ Informacje dotyczące specyfikacji produktów i sterowniki do pobrania

❏ Najczęściej zadawane pytania (FAQ), zapytania handlowe, pytania przez e-mail

### **Infolinia Epson**

Telefon: +60 1800-8-17349

- ❏ Zapytania handlowe i informacje o produktach
- ❏ Pytania dotyczące wykorzystania produktów i problemów z nimi związanych

❏ Zapytania dotyczące usług naprawy i gwarancji

#### **Główne biuro**

Telefon: 603-56288288 Faks: 603-5628 8388/603-5621 2088

### **Pomoc dla użytkowników w Indiach**

Informacje, wsparcie i obsługa:

### **WWW**

#### [http://www.epson.co.in](http://www.epson.co.in/)

Dostępne są informacje dotyczące specyfikacji produktów, sterowniki do pobrania oraz odpowiedzi na zapytania dotyczące produktów.

#### **Pomoc telefoniczna**

❏ Serwis, informacje o produktach i zamawianie materiałów eksploatacyjnych (linie BSNL)

Numer bezpłatny: 18004250011

Dostępność w godzinach od 9:00 do 18:00, od poniedziałku do soboty (z wyjątkiem świąt)

<span id="page-63-0"></span>❏ Serwis (CDMA i użytkownicy mobilni)

Numer bezpłatny: 186030001600

Dostępność w godzinach od 9:00 do 18:00, od poniedziałku do soboty (z wyjątkiem świąt)

### **Pomoc dla użytkowników na Filipinach**

W celu uzyskania wsparcia technicznego oraz innych usług posprzedażnych użytkownicy mogą kontaktować się z firmą Epson Philippines Corporation pod następującymi numerami telefonów i faksów oraz adresami e-mail:

### **WWW**

#### [http://www.epson.com.ph](http://www.epson.com.ph/)

Dostępne są informacje dotyczące specyfikacji produktów, sterowniki do pobrania, najczęściej zadawane pytania (FAQ) i odpowiedzi na zapytania pocztą e-mail.

### **Centrum obsługi klienta Epson**

Numer bezpłatny: (PLDT) 1-800-1069-37766

Numer bezpłatny: (Digital) 1-800-3-0037766

Aglomeracja Manili: (+632)441-9030

Witryna internetowa:<https://www.epson.com.ph/contact>

Adres e-mail: customercare@epc.epson.som.ph

Dostępność w godzinach od 9:00 do 18:00, od poniedziałku do soboty (z wyjątkiem świąt)

Nasz dział obsługi klienta może telefonicznie pomóc w przypadku następujących kwestii:

❏ Zapytania handlowe i informacje o produktach

- ❏ Pytania dotyczące wykorzystania produktów i problemów z nimi związanych
- ❏ Zapytania dotyczące usług naprawy i gwarancji

#### **Epson Philippines Corporation**

Linia międzymiastowa: +632-706-2609 Faks: +632-706-2663